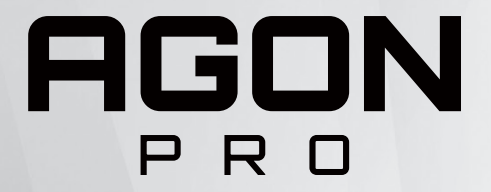

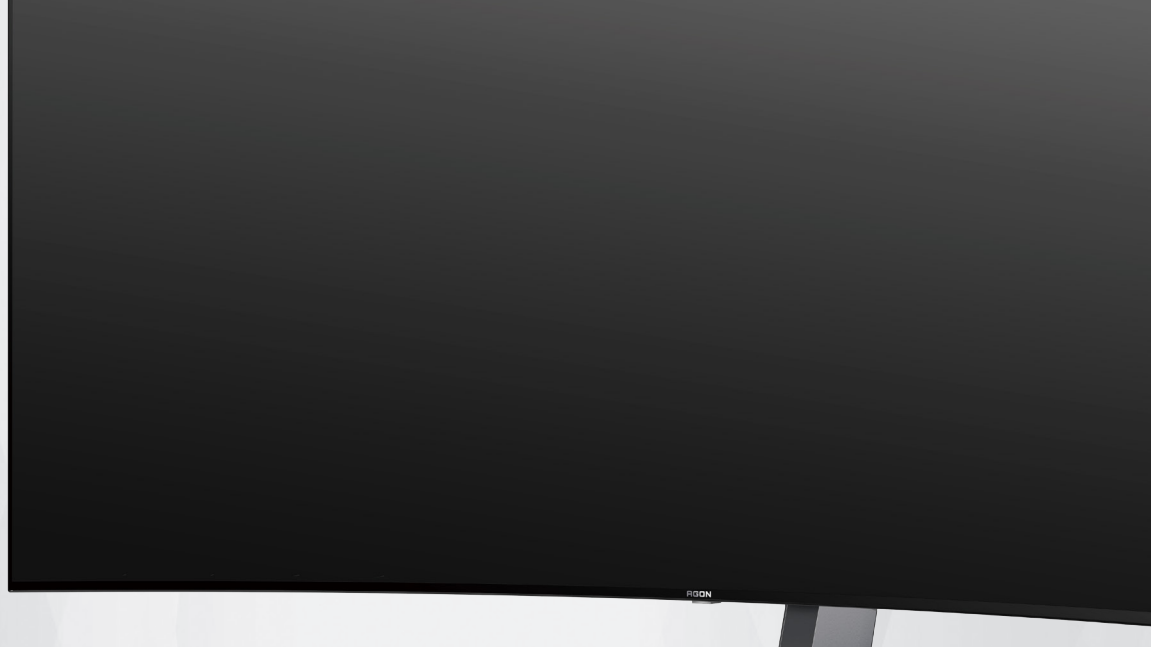

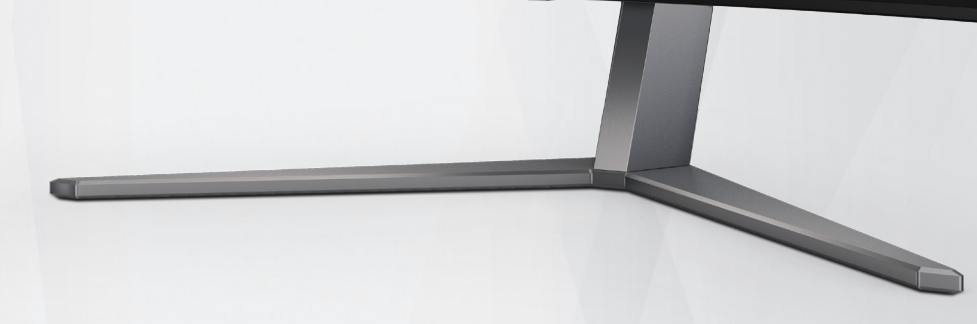

# OLED Monitor User Manual **AG456UCZD**

Based on the characteristics of the OLED product, screen maintenance according to the requirements of the user instructions is recommended, so as to reduce the risk of generating image retention.

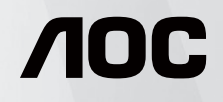

© 2023 AOC.All Rights Reserved www.aoc.com

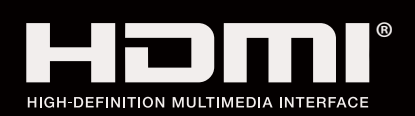

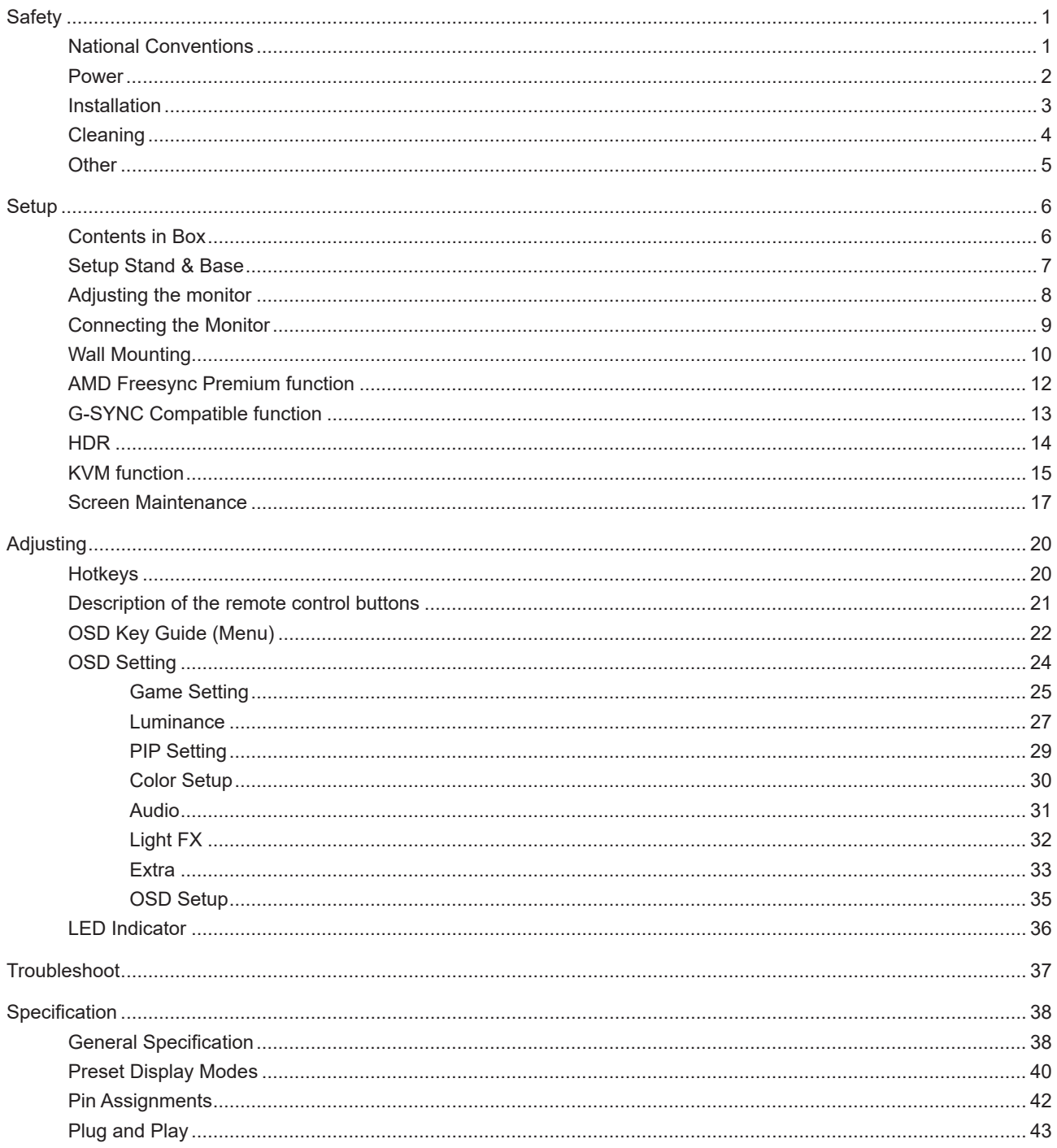

# <span id="page-2-0"></span>**Safety**

# **National Conventions**

The following subsections describe national conventions used in this document.

#### **Notes, Cautions, and Warnings**

Throughout this guide, blocks of text may be accompanied by an icon and printed in bold type or in italic type. These blocks are notes, cautions, and warnings, and they are used as follows:

### ↖

**NOTE:** A NOTE indicates important information that helps you make better use of your computer system.

## $\triangle$

**CAUTION:** A CAUTION indicates either potential damage to hardware or loss of data and tells you how to avoid the problem.

# ◢

**WARNING:** A WARNING indicates the potential for bodily harm and tells you how to avoid the problem.Some warnings may appear in alternate formats and may be unaccompanied by an icon. In such cases, the specific presentation of the warning is mandated by regulatory authority.

### <span id="page-3-0"></span>**Power**

The monitor should be operated only from the type of power source indicated on the label. If you are not sure of the type of power supplied to your home, consult your dealer or local power company.

The monitor is equipped with a three-pronged grounded plug, a plug with a third (grounding) pin. This plug will fit only into a grounded power outlet as a safety feature. If your outlet does not accommodate the three-wire plug, have an electrician install the correct outlet, or use an adapter to ground the appliance safely. Do not defeat the safety purpose of the grounded plug.

Unplug the unit during a lightning storm or when it will not be used for long periods of time. This will protect the monitor from damage due to power surges.

Do not overload power strips and extension cords. Overloading can result in fire or electric shock.

To ensure satisfactory operation, use the monitor only with UL listed computers which have appropriate configured receptacles marked between 100-240V AC, Min. 5A.

The wall socket shall be installed near the equipment and shall be easily accessible.

### <span id="page-4-0"></span>**Installation**

◢ Do not place the monitor on an unstable cart, stand, tripod, bracket, or table. If the monitor falls, it can injure a person and cause serious damage to this product. Use only a cart, stand, tripod, bracket, or table recommended by the manufacturer or sold with this product. Follow the manufacturer's instructions when installing the product and use mounting accessories recommended by the manufacturer. A product and cart combination should be moved with care.

Never push any object into the slot on the monitor cabinet. It could damage circuit parts causing a fire or electric shock. Never spill liquids on the monitor.

Do not place the front of the product on the floor.

If you mount the monitor on a wall or shelf, use a mounting kit approved by the manufacturer and follow the kit instructions.

Leave some space around the monitor as shown below. Otherwise, air-circulation may be inadequate hence overheating may cause a fire or damage to the monitor.

To avoid potential damage, for example the panel peeling from the bezel, ensure that the monitor does not tilt downward by more than -5 degrees. If the -5 degree downward tilt angle maximum is exceeded, the monitor damage will not be covered under warranty.

See below the recommended ventilation areas around the monitor when the monitor is installed -on the stand:

#### **Installed with stand**

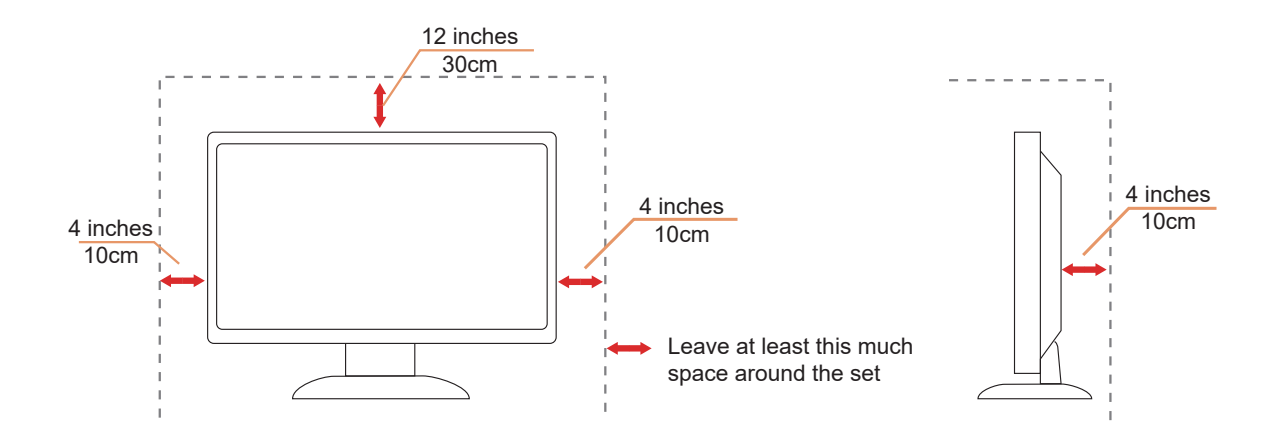

# <span id="page-5-0"></span>**Cleaning**

Clean the cabinet regularly with a water-dampened, soft cloth.

When cleaning use a soft cotton or microfiber cloth. The cloth should be damp and almost dry, do not allow liquid into the case.

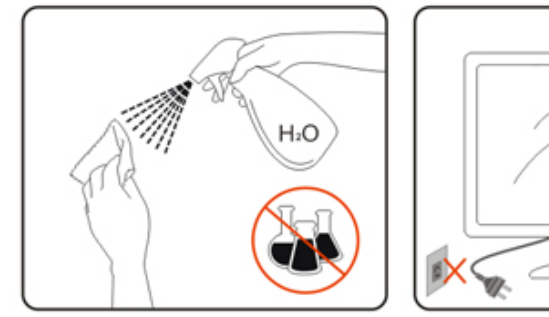

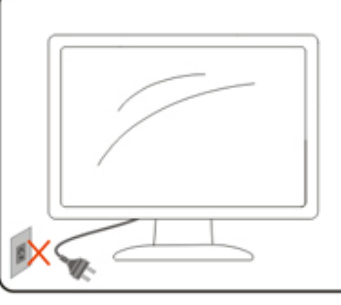

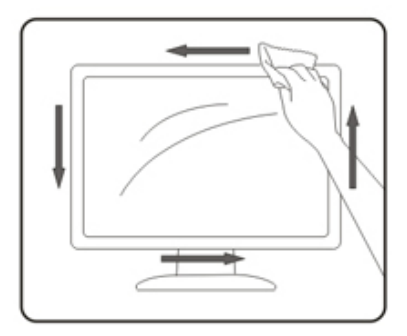

Please disconnect the power cord before cleaning the product.

## <span id="page-6-0"></span>**Other**

If the product is emitting a strange smell, sound or smoke, disconnect the power plug IMMEDIATELY and contact a Service Center.

Make sure that the ventilating openings are not blocked by a table or curtain.

Do not engage the OLED monitor in severe vibration or high impact conditions during operation.

Do not knock or drop the monitor during operation or transportation.

Based on the characteristics of the OLED products, it is not recommended to continuously use this product for more than four hours. This product uses many technologies to eliminate possible image retention. For details, refer to instructions on "Screen Maintenance."

# <span id="page-7-0"></span>**Setup**

# **Contents in Box**

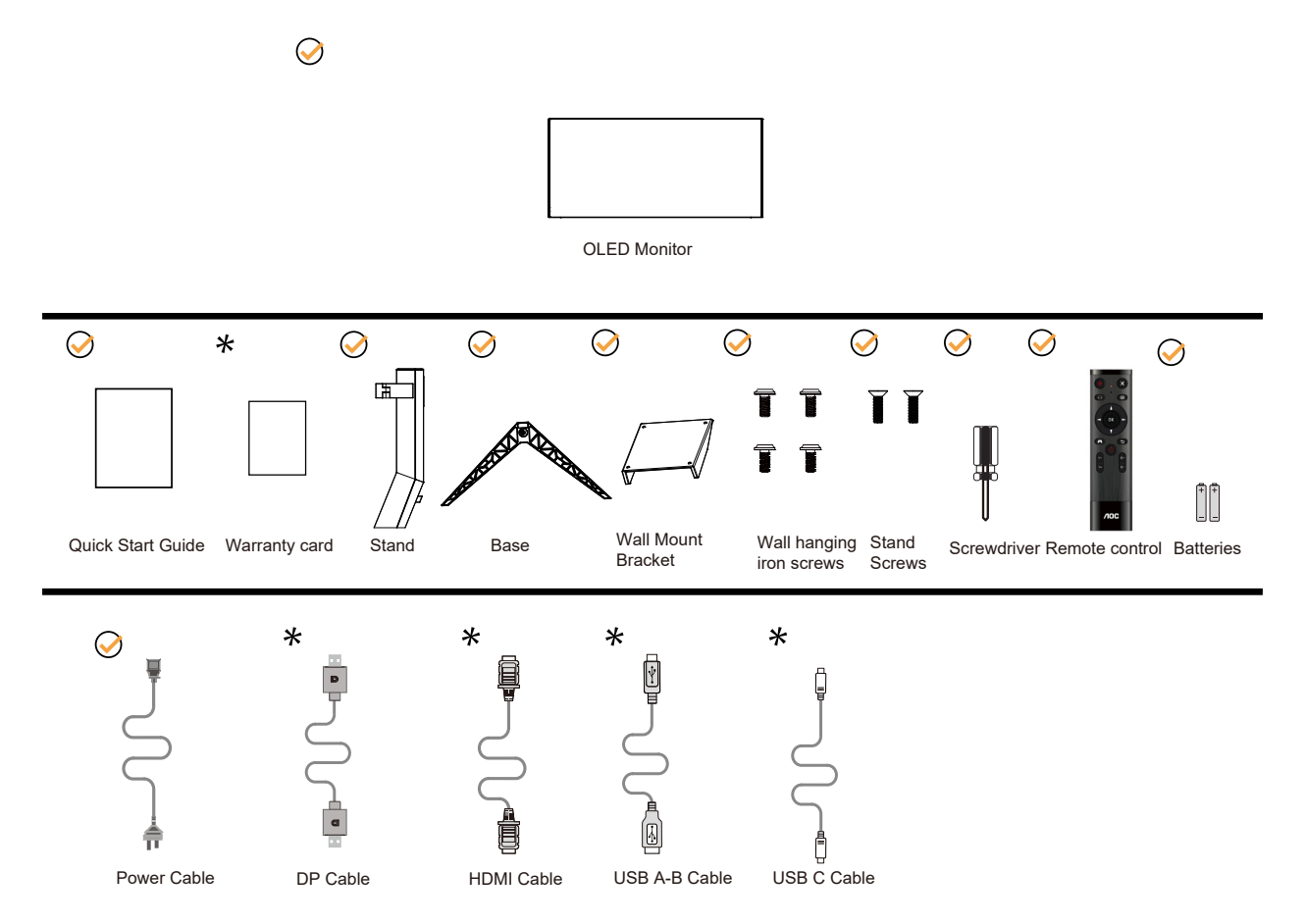

Not all signal cables will be provided for all countries and regions. Please check with the local dealer or AOC branch office for confirmation.

# <span id="page-8-0"></span>**Setup Stand & Base**

Please setup or remove the base following the steps as below.

#### **Setup:**

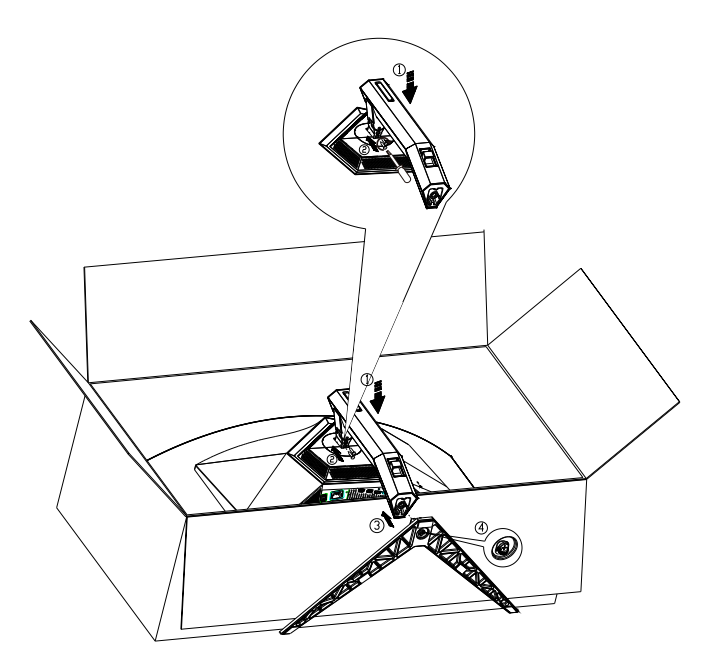

**Remove:**

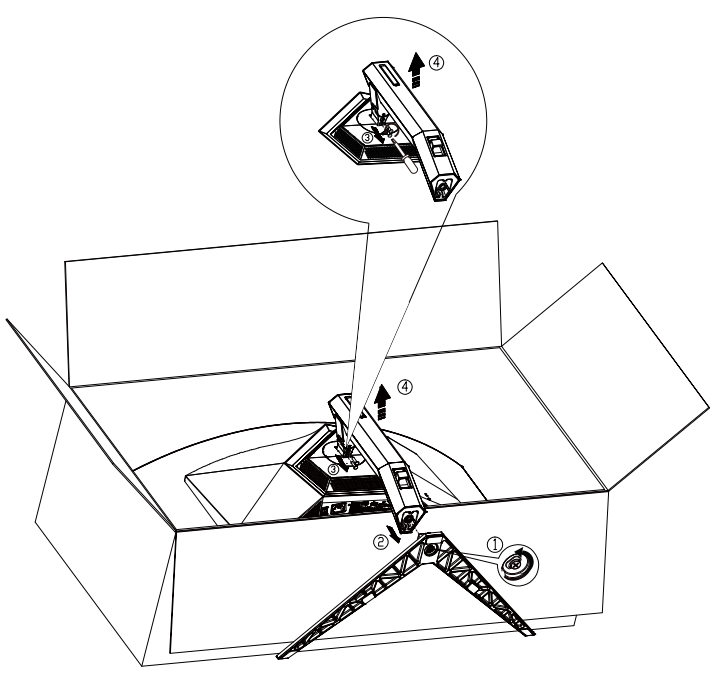

Specification for base screw: M8\*35 mm (effective thread 10 mm)

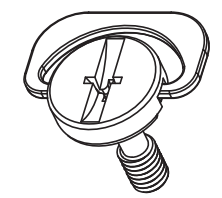

# <span id="page-9-0"></span>**Adjusting the monitor**

For optimal viewing it is recommended to look at the full face of the monitor, then adjust the monitor's angle to your own preference.

Hold the stand so you will not topple the monitor when you change the monitor's angle. You are able to adjust the monitor as below:

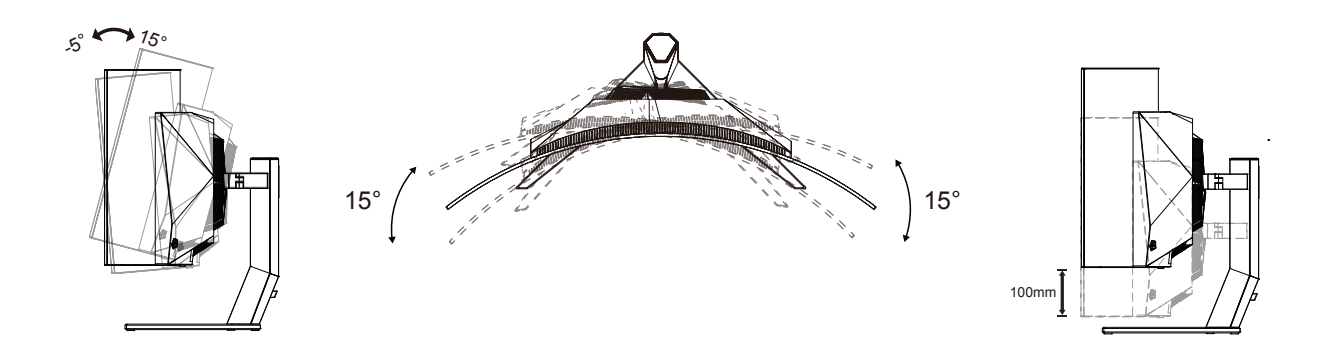

### **NOTE:**

Do not touch the OLED screen when you change the angle. Touching the OLED screen may cause damage.

#### **Warning:**

To avoid potential screen damage, such as panel peeling, ensure that the monitor does not tilt downward by more than -5 degrees.

1. Do not press the screen while adjusting the angle of the monitor. Grasp only the bezel.

# <span id="page-10-0"></span>**Connecting the Monitor**

Cable Connections In Back of Monitor:

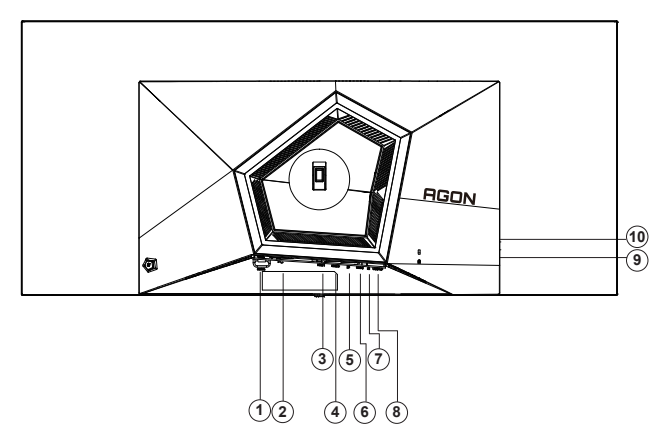

- 1. Power Switch
- 2. Power
- 3. HDMI1
- 4. HDMI2
- 5. DP
- 6. USB C
- 7. Earphone
- 8. USB3.2 Gen1 upstream
- 9. USB3.2 Gen1 downstream + fast chargingx1 USB3.2 Gen1 downstream x1
- 10. USB3.2 Gen1 downstream x2

#### Connect to PC

- 1. Connect the power cord to the back of the display firmly.
- 2. Turn off your computer and unplug its power cable.
- 3. Connect the display signal cable to the video connector on your computer.
- 4. Plug the power cord of your computer and your display into a nearby outlet.
- 5. Turn on your computer and display.

If your monitor displays an image, installation is complete. If it does not display an image, please refer Troubleshooting.

To protect equipment, always turn off the PC and OLED monitor before connecting.

# <span id="page-11-0"></span>**Wall Mounting**

Preparing to Install An Optional Wall Mounting Arm.

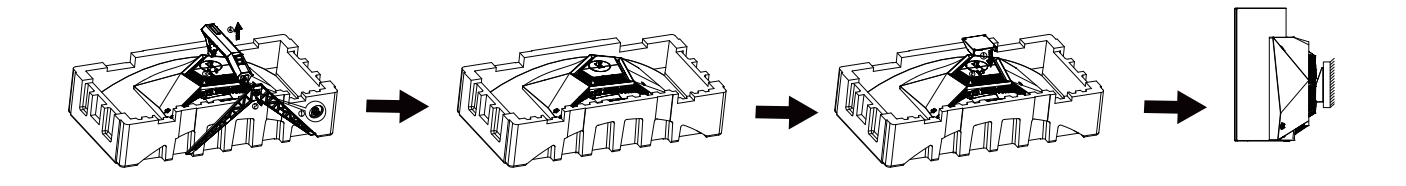

This monitor can be attached to a wall mounting arm you purchase separately. Disconnect power before this procedure. Follow these steps:

- 1. Remove the base.
- 2. Follow the manufacturer's instructions to assemble the wall mounting arm.
- 3. Place the wall mounting arm onto the back of the monitor. Line up the holes of the arm with the holes in the back of the monitor.
- 4. Reconnect the cables. Refer to the user's manual that came with the opunting arm for instructions on attaching it to the wall.

Wall hanger:

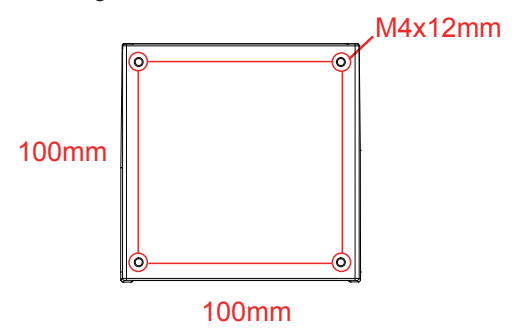

Specification of wall hanger screws: M4\*12mm

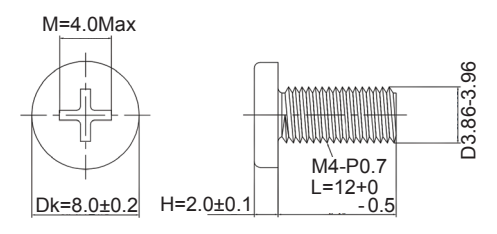

Note: VESA mounting screw holes are not available for all models, please check with the dealer or official department of AOC. Always contact manufacturer for wall-mount installation.

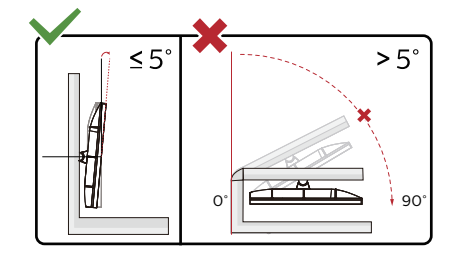

Display design may differ from those illustrated.

**Warning**:

- 1. To avoid potential screen damage, such as panel peeling, ensure that the monitor does not tilt downward by more than -5 degrees.
- 2. Do not press the screen while adjusting the angle of the monitor. Grasp only the bezel.

# <span id="page-13-0"></span>**AMD Freesync Premium function**

- 1. AMD Freesync Premium function is working with DP/HDMI/USB C.
- 2. Compatible Graphics Card: Recommend list is as the below, also could be checked by visiting www.AMD.com

#### Graphics Cards

- Radeon<sup>™</sup> RX Vega series
- Radeon<sup>™</sup> RX 500 series
- Radeon<sup>™</sup> RX 400 series
- Radeon<sup>™</sup> R9/R7 300 series (excluding R9 370/X)
- Radeon<sup>™</sup> Pro Duo (2016 edition)
- Radeon<sup>™</sup> R9 Nano
- Radeon<sup>™</sup> R9 Fury series
- Radeon<sup>™</sup> R9/R7 200 series (excluding R9 270/X, R9 280/X)

#### Processors

- AMD Ryzen<sup>TM</sup> 7 2700U
- AMD Ryzen<sup>TM</sup> 5 2500U
- AMD Ryzen™ 5 2400G
- AMD Ryzen<sup>TM</sup> 3 2300U
- AMD Ryzen<sup>™</sup> 3 2200G
- AMD PRO A12-9800
- AMD PRO A12-9800E
- AMD PRO A10-9700
- AMD PRO A10-9700E
- AMD PRO A8-9600
- AMD PRO A6-9500
- AMD PRO A6-9500E
- AMD PRO A12-8870
- AMD PRO A12-8870E
- AMD PRO A10-8770
- AMD PRO A10-8770E
- AMD PRO A10-8750B
- AMD PRO A8-8650B
- AMD PRO A6-8570
- AMD PRO A6-8570E
- AMD PRO A4-8350B
- AMD A10-7890K
- AMD A10-7870K
- AMD A10-7850K
- AMD A10-7800
- AMD A10-7700K
- AMD A8-7670K
- AMD A8-7650K
- AMD A8-7600
- AMD A6-7400K

# <span id="page-14-0"></span>**G-SYNC Compatible function**

- 1. G-SYNC Compatible function is working with DP
- 2. To enjoy the perfect gaming experience with G-SYNC, you need to purchase a Separate NVIDIA GPU card that supports G-SYNC.

#### **G-sync system requirements**

Desktop computer connected to G-SYNC monitor: Graphics cards supported: G-SYNC features require NVIDIA GeForce® GTX 650 Ti BOOST or higher graphics cards. Driver: R340.52 or later Operating system: Windows 10 Windows 8.1 Windows 7 System requirements: DisplayPort 1.2 of the GPU must be supported.

Notebook computer connected to G-SYNC monitor: Supported graphics cards: NVIDIA GeForce® GTX 980M, GTX 970M, GTX 965M GPU or higher graphics cards Driver: R340.52 or higher Operating system: Windows 10 Windows 8.1 Windows 7 System requirements: DisplayPort 1.2 driven directly from the GPU must be supported.

For more information about NVIDIA G-SYNC, please visit: https://www.nvidia.cn/

# <span id="page-15-0"></span>**HDR**

It is compatible with input signals in HDR10 format.

The display may automatically activate the HDR function if the player and content are compatible. Please contact the device manufacturer and the content provider for information on the compatibility of your device and content. Please select "OFF" for the HDR function when you have no need for automatical activation function.

#### **Note:**

- 1. 3840×2160@50Hz/60Hz is only available on devices such as UHD players or Xbox/PS.
- 2. Display Settings:
- a. The display resolution is set to 3440x1440, and HDR is preset to ON. Under these conditions, the screen may slightly dim, indicating HDR has been activated.
- b. After entering an application, the best HDR effect can be achieved when the resolution is changed to 3440x1440 (if available).

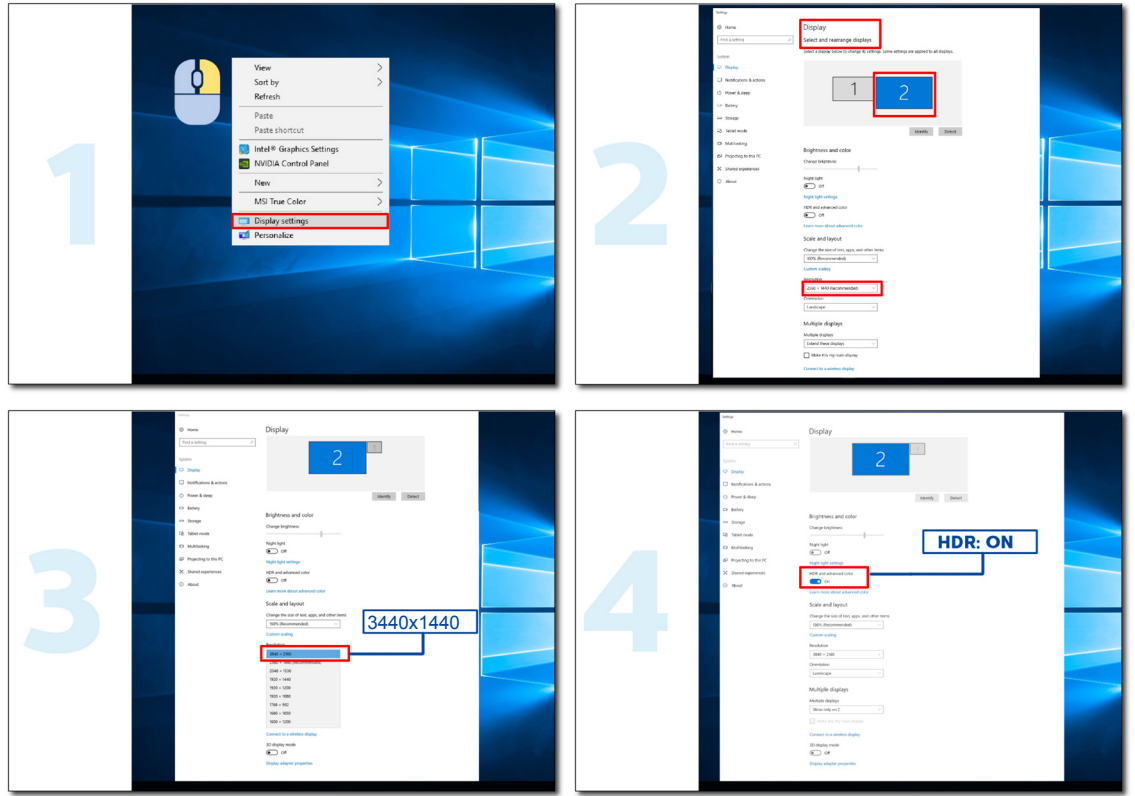

# <span id="page-16-0"></span>**KVM function**

#### **What is KVM?**

With KVM function, you can show two PCs, or two notebooks, or one PC and one notebook on one AOC monitor and control the two devices with one set of keyboard and mouse. Switch your control over your PC or notebook devices by choosing input signal source on "Input Select" of OSD menu.

#### **How to use KVM?**

Step 1: Please connect one device (PC or notebook) to monitor via USB C.

Step 2: Please connect the other device to monitor via HDMI or DisplayPort. Then please also connect this device to monitor with USB upstream.

Step 3: Please connect your peripherals (keyboard and mouse) to monitor via USB port.

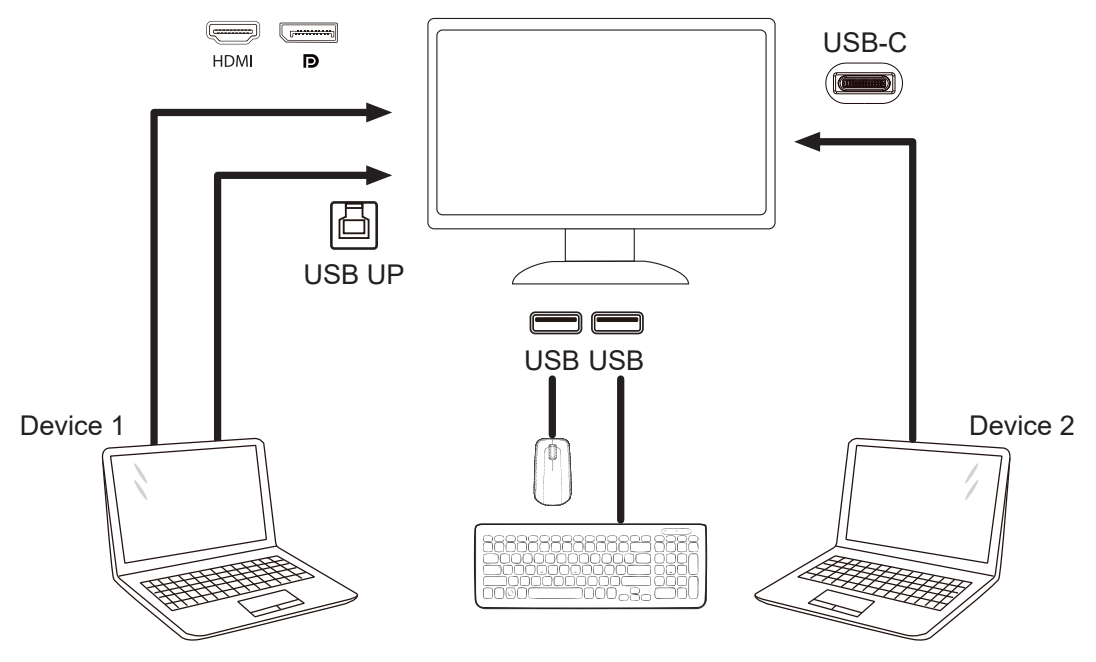

Note: Display design may differ from that illustrated

Step 4: Enter to Extra menu. Go to Extra page and select "Auto", "USB C", or "USB UP" of USB Selection tab.

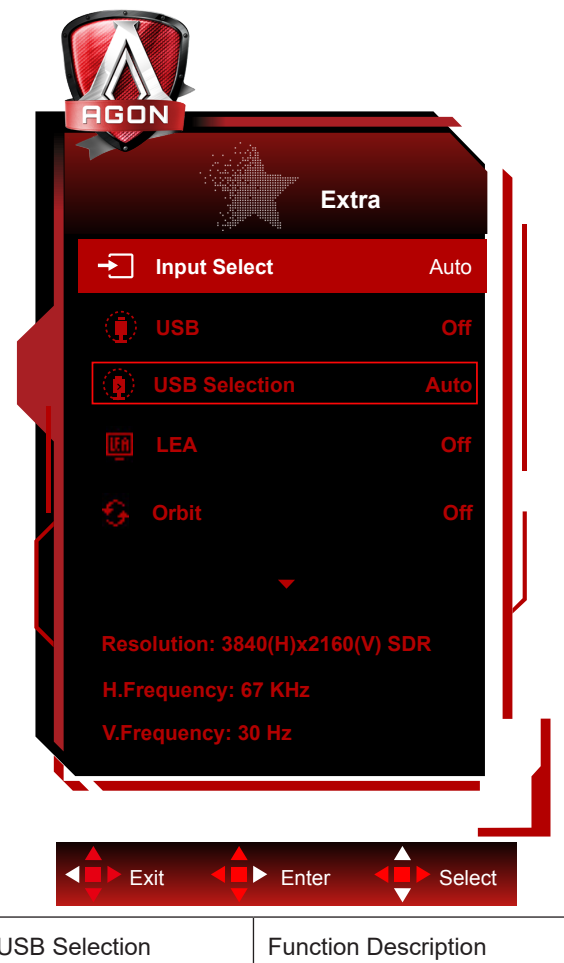

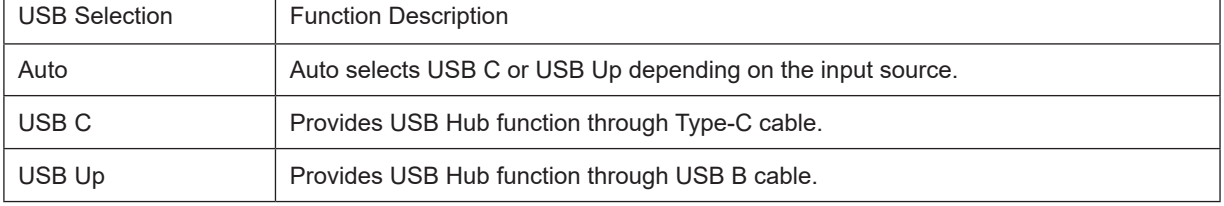

## <span id="page-18-0"></span>**Screen Maintenance**

To reduce the risk of image retention on the screen, regularly conduct the following maintenance. Not following these instructions may void your warranty.

#### **• Avoid displaying a still image for extended periods.**

A still image refers to an image that does not change over time, such as a photograph.

A still image may result in permanent damage to the OLED screen, causing the image to continue to appear when no longer actively being shown.

For best results:

1. No Static Images. Do not display a still image for an extended time (4 hours). This may cause screen image residue (burn-in). If an image needs to be displayed for an extended time, reduce the brightness and contrast as much as possible.

2. Use Full Screen. When watching video that is letterboxed or pillar-boxed, such as 4:3 video, may result in artifacts. Use full screen mode to reduce this issue.

3. No Stickers. Do not put labels or stickers directly on the screen. This may cause screen damage.

#### **• Do not use this display for more than four hours continuously.**

This product uses many technologies to reduce or eliminate image retention (burn-in). Use the default screen settings to avoid image retention and maintain image quality.

#### **• LEA (Logo Extraction Algorithm)**

LEA automatically adjusts the brightness of areas of the display to reduce the possibility of image retention.

This function is "On" by default, and can be changed in the OSD menu.

#### **• TPC (Temporal Peak Luminance Control)**

This function automatically adjusts the luminance of the screen when continuous still images are detected. This function is "Always On."

#### **• Pixel Orbiting (Image Shift)**

Orbit will slightly shift the displayed image at the pixel level, once a second to prevent image retention.

This function is "On (Weak)" by default, "Weak" moves the least, "Strongest" moves the most, "Off" disables the movement and increases the chance of image retention. This can be set in the OSD menu.

#### **• CPC (Convex Power Control)**

This function reduces image retention by automatically adjust power gain for different images, by following a mathematical model that is high in the middle and low at the ends.

This function is "Always On."

#### **• LBC (Local Brightness Control)**

This function reduces image retention by automatically reducing brightness in local areas of the display where the accumulative mean brightness is detects as overly high.

This function is "Always On."

#### **• Pixel Refresh(Elimination of image retention)**

OLED displays begin to show image retention when a still image is displayed for a long time, about 4 hours of continuous use.

To eliminate image residue that is beginning to appear, run the screen compensation correction and image residue elimi-

nation functions regularly for best display performance.

#### **Maintenance cycle (EU only)**

You may run this function in one of the following ways:

1). From the OSD menu, manually turn on the image residue elimination function, and select "Yes" from the menu.

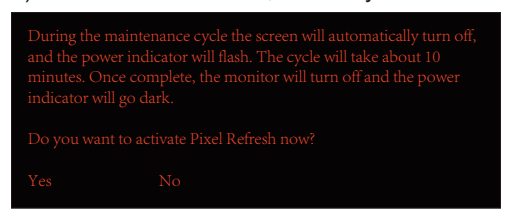

2). From the warning message dialog that appears after every 4 hours of cumulative operation, and select "Yes."

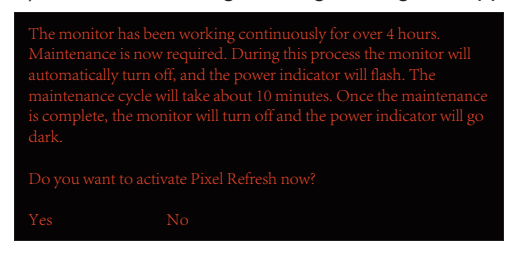

After every 4 hours of cumulative operation, the screen compensation correction and image residue elimination function will automatically run when the display is turned off, or has been in standby for 2 hours.

During this operation keep the power on.

The monitor will first run the screen compensation correction function which will take about 30 seconds. The power indicator will flash white (3 seconds on, then 3 seconds off) during this operation.

Then the image residue elimination function will run which will take about 10 minutes. During this operation the power indicator will flash white (1 second on and 1 second off).

When complete, the power indicator will turn orange for standby mode, or will be off for switch-off state.

During the maintaining, if the user presses the power button to turn the monitor on, the maintaining process will be interrupted and the display will take extra about 5 seconds to turn on.

You may check the number of time the image residue elimination function has run under the "Extra" section of the OSD menu.

• Auto Warning

If turn off Auto Warning and do not run Pixel Refresh or Panel Refresh within the recommended period, it may cause image retention issue on the display.

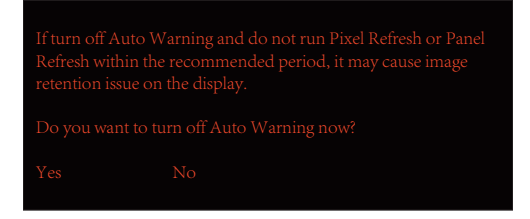

When the cumulative usage time reaches 16 hours, countdown warnings will start to appear 10 minutes before. (from 10 minutes to 1 minute remaining).

it is reminding you that the Monitor will go into maintaining process , strongly suggest you save the files.

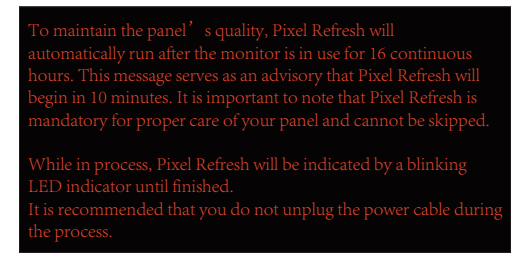

#### **Maintenance cycle (NON EU)**

You may run this function in one of the following ways:

1). From the OSD menu, manually turn on the image residue elimination function, and select "Yes" from the menu.

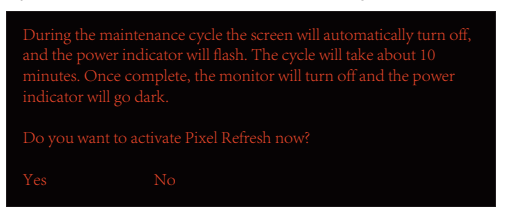

2). From the warning message dialog that appears after every 4 hours of cumulative operation, and select "Yes."

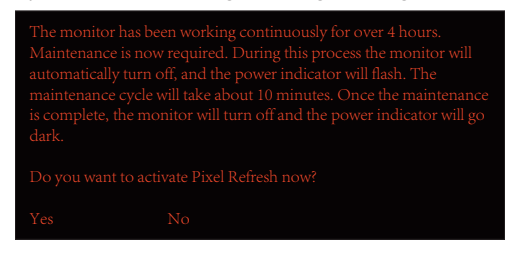

If "No" is selected, you will be prompted every hour after the monitor has run for 24 hours until "Yes" is selected.

If neither "Yes" nor "No" is selected, the warning message will be repeated every hour after the monitor has run for 24 hours until the user selects "Yes."

After every 4 hours of cumulative operation, the screen compensation correction and image residue elimination function will automatically run when the display is turned off, or has been in standby for 15 minutes.

During this operation keep the power on.

The monitor will first run the screen compensation correction function which will take about 30 seconds. The power indicator will flash white (3 seconds on, then 3 seconds off) during this operation.

Then the image residue elimination function will run which will take about 10 minutes. During this operation the power indicator will flash white (1 second on and 1 second off).

When complete, the power indicator will turn orange for standby mode, or will be off for switch-off state.

During the maintaining, if the user presses the power button to turn the monitor on, the maintaining process will be interrupted and the display will take extra about 5 seconds to turn on.

You may check the number of time the image residue elimination function has run under the "Extra" section of the OSD menu.

#### • Auto Warning

If turn off Auto Warning and do not run Pixel Refresh or Panel Refresh within the recommended period, it may cause image retention issue on the display.

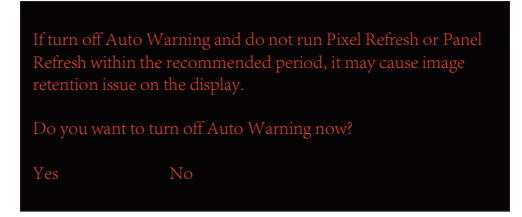

# <span id="page-21-0"></span>**Adjusting**

## **Hotkeys**

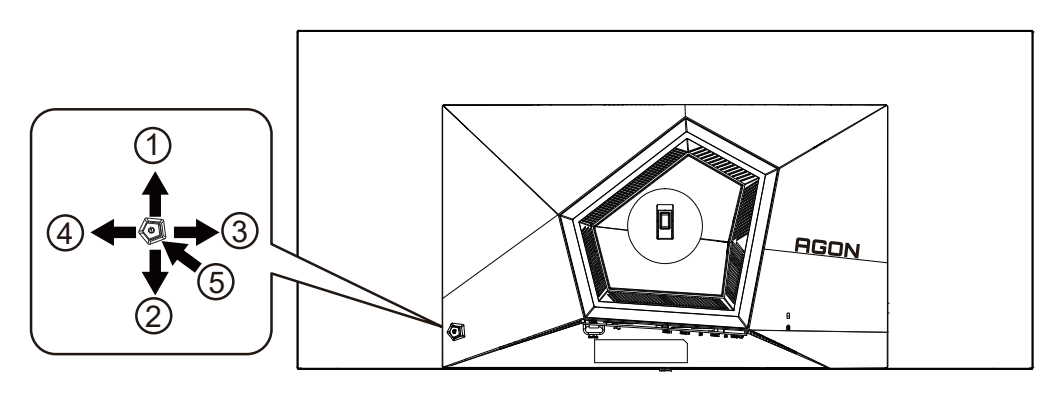

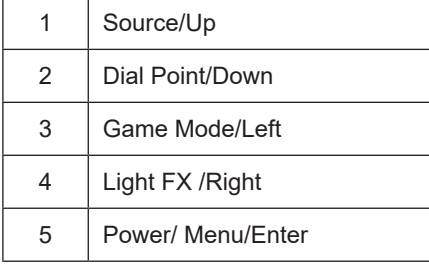

#### **Power/Menu/Enter**

Press the Power button to turn on the monitor. When there is no OSD, Press to display the OSD or confirm the selection. Press about 2 seconds to turn off the monitor.

#### **Dial Point/Down**

When there is no OSD, press Dial Point button to show / hide Dial Point.

#### **Game Mode/Left**

When there is no OSD, press "Left" key to open game mode function, then press "Left" or "Right" key to select game mode (FPS, RTS, Racing, Gamer 1, Gamer 2 or Gamer 3) basing on the different game types.

#### **Light FX/Right**

When there is no OSD, press "Right" key to active Light FX function.

#### **Source/Up**

When the OSD is closed, press Source/Auto/Up button will be Source hot key function.

# <span id="page-22-0"></span>**Description of the remote control buttons**

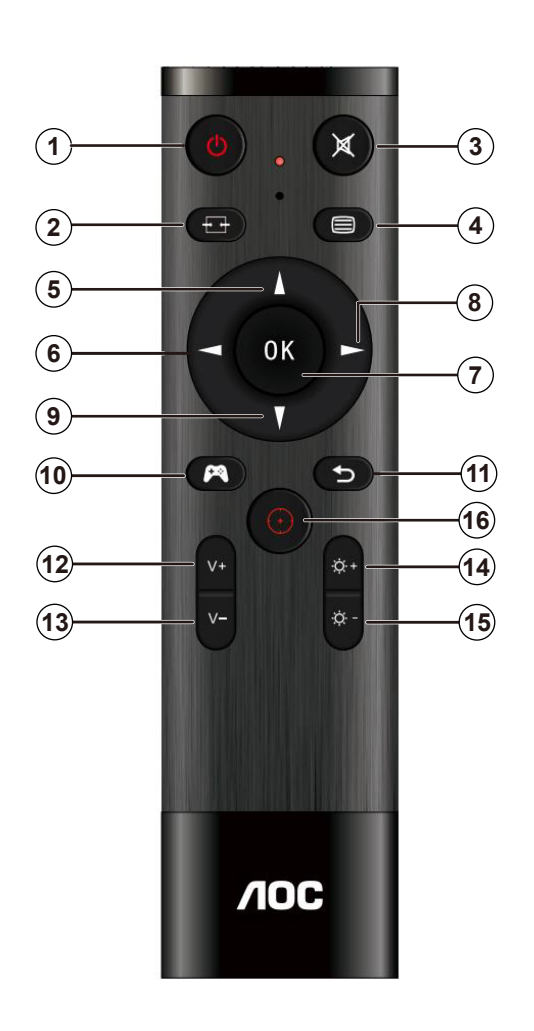

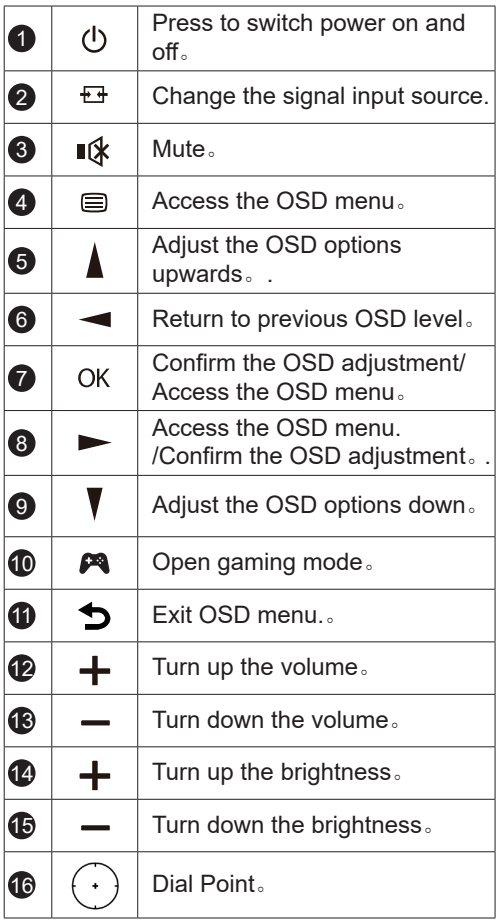

# <span id="page-23-0"></span>**OSD Key Guide (Menu)**

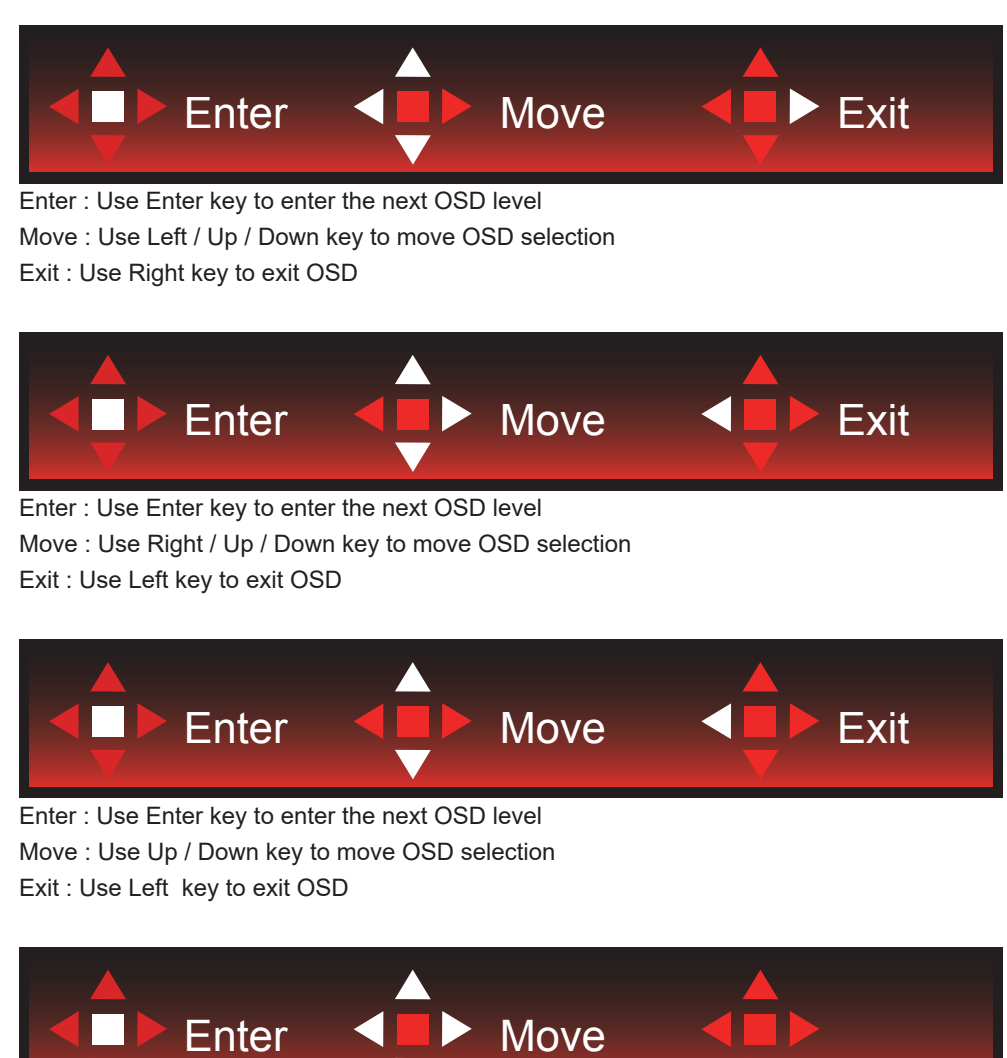

Move : Use Left / Right / Up / Down Key to move OSD selection

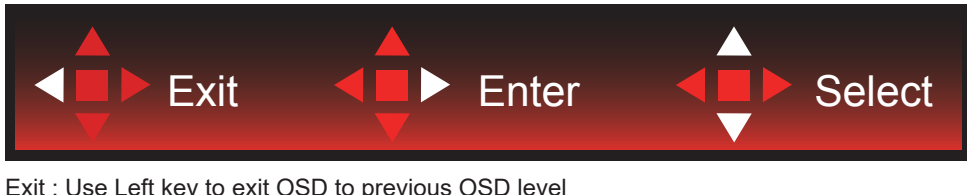

Exit : Use Left key to exit OSD to previous OSD level Enter : Use Right key to enter next OSD level Select : Use Up / Down key to move OSD selection

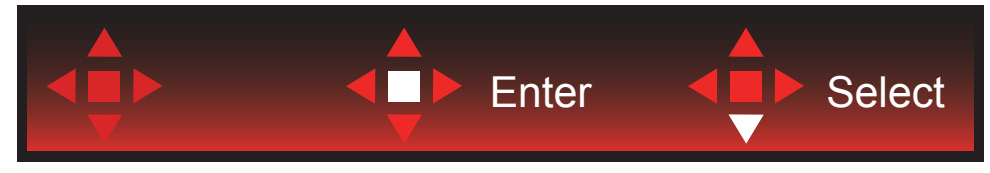

Enter : Use Enter key to apply the OSD setting and back to previous OSD level Select : Use Down key to adjust OSD setting

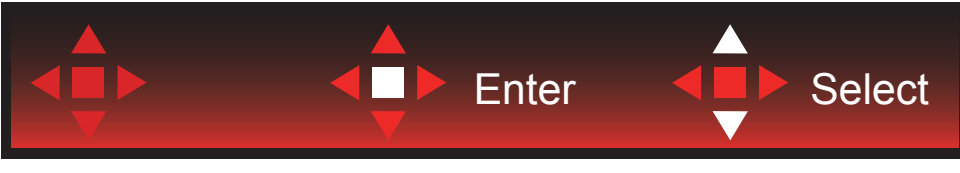

Select : Use Up / Down key to adjust OSD setting

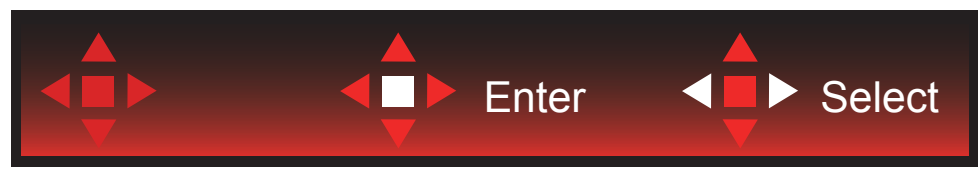

Enter : Use Enter key to exit OSD to previous OSD level Select : Use Left / Right key to adjust OSD setting

# <span id="page-25-0"></span>**OSD Setting**

**Basic and simple instruction on the control keys.**

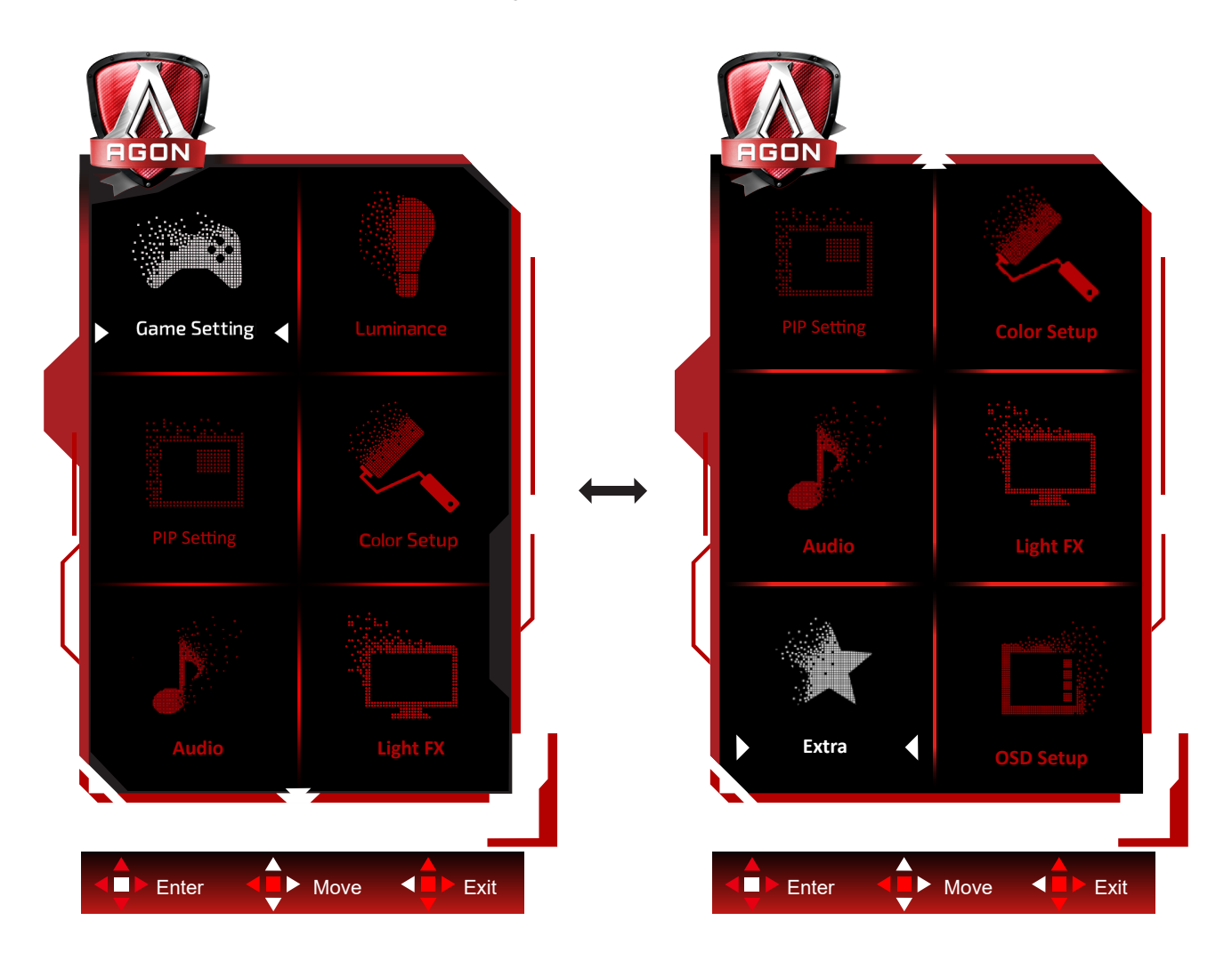

- 1). Press the Menu-button to activate the OSD window.
- 2). Follow Key Guide to move or select (adjust) OSD settings
- 3). OSD Lock/Unlock Function: To lock or unlock the OSD, press and hold the Down–button for 10s while OSD function is not active.

#### **Notes:**

- 1). If the product has only one signal input, the item of "Input Select" is disable to adjust.
- 2). ECO modes (except Standard mode), DCR and DCB mode , for these three states that only one state can exist.

### <span id="page-26-0"></span>**Game Setting**

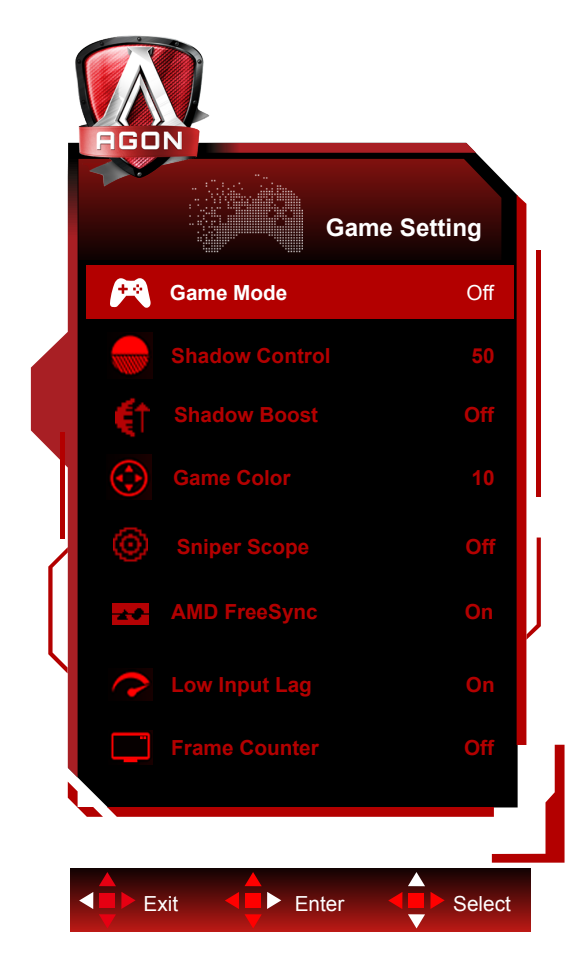

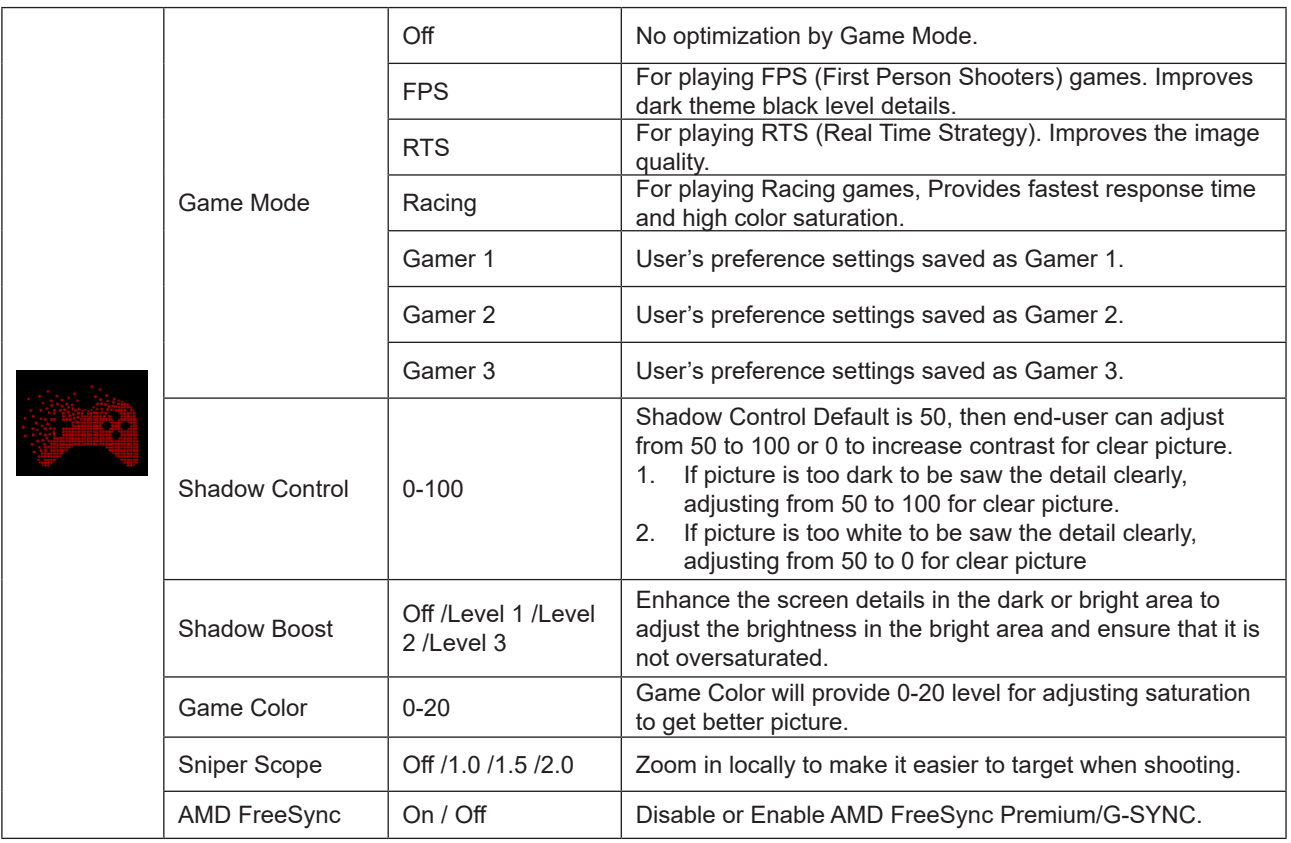

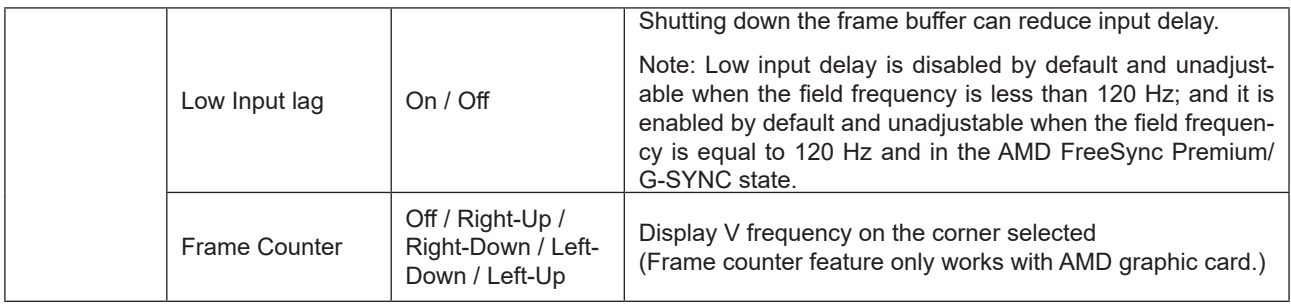

#### **Note:**

When "HDR Mode"or "HDR" under "Luminance" is set to non-off, "Game Mode", "Shadow Control" and "Game Color" can't be adjusted.

When the Color Space under Color Settings is set to sRGB or DCI-P3, the Game Mode, Dark Field Control, and Game Tone items are not adjustable.

### <span id="page-28-0"></span>**Luminance**

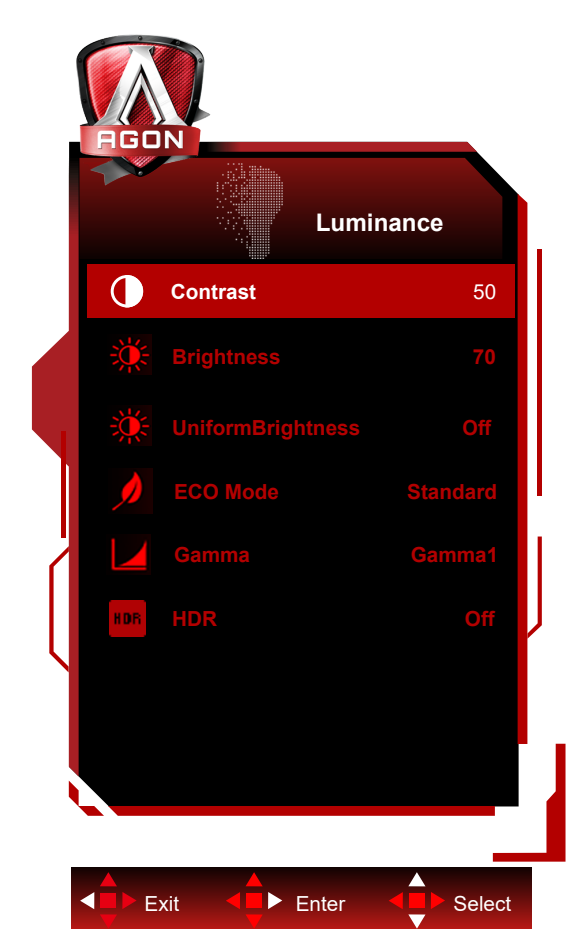

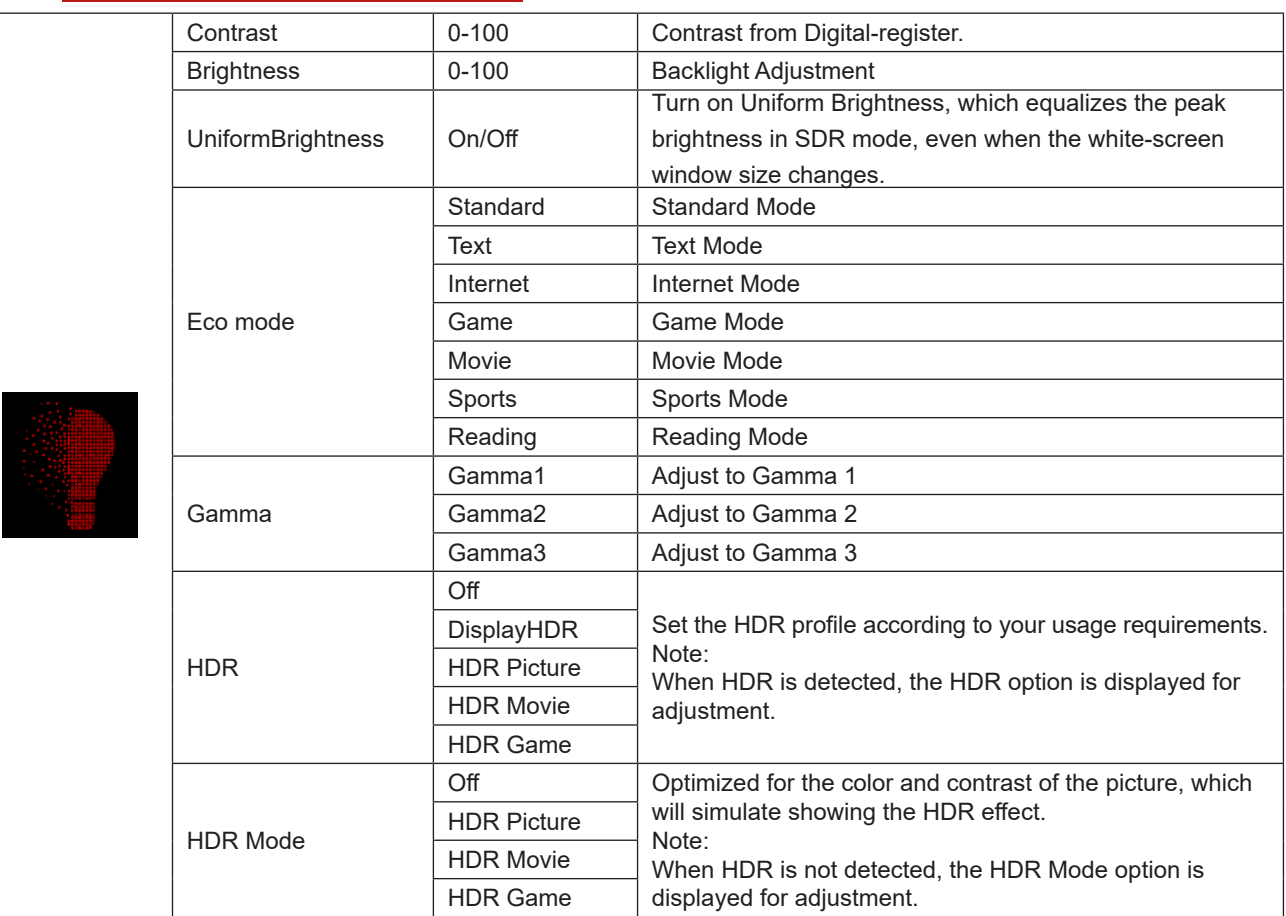

#### **Note:**

When "HDR Mode" under "Luminance" is set to non-off, "Contrast", "Eco Mode" and "Gamma" can't be adjusted.

When "HDR" under "Luminance" is set to non-off, all items under "Luminance" can't be adjusted.

When the Color Space under Color Settings is set to sRGB or DCI-P3, the Contrast, Brightness Scenario Mode, Gamma, and HDR/HDR Mode items are not adjustable.

### <span id="page-30-0"></span>**PIP Setting**

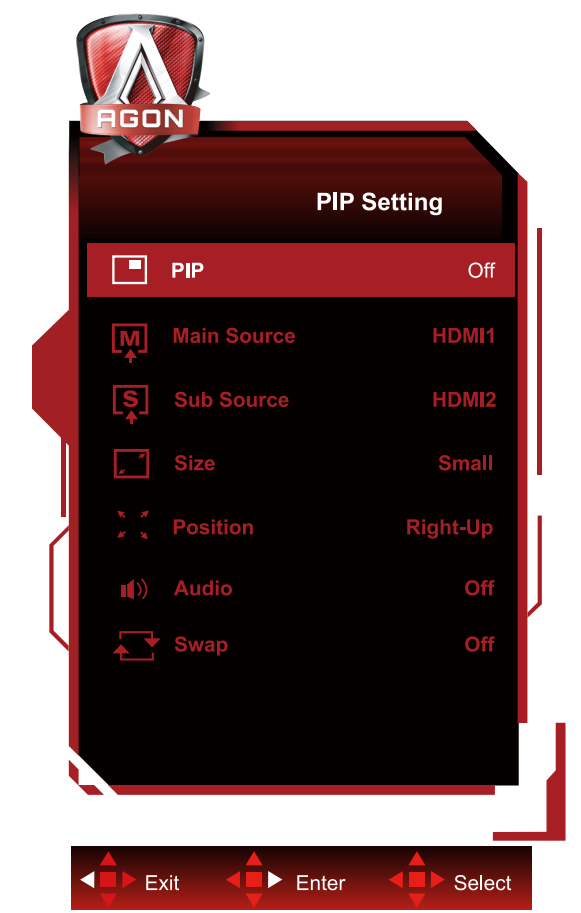

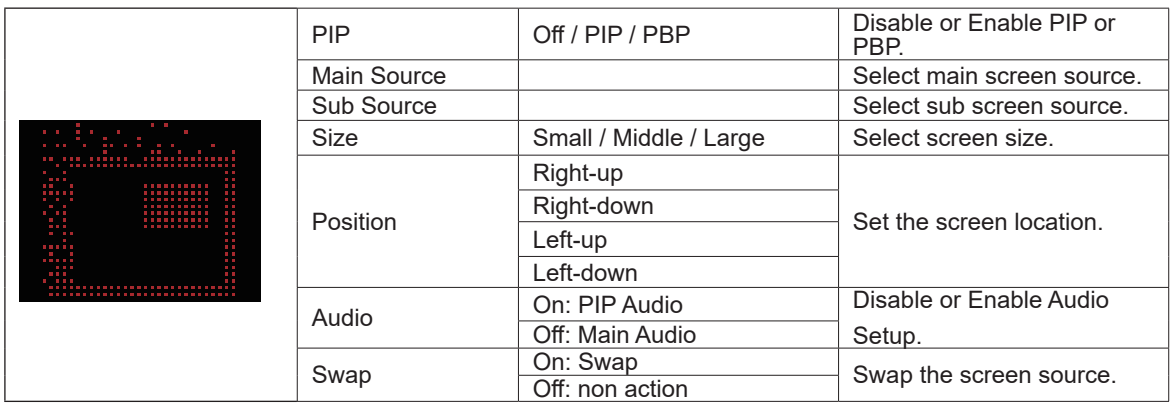

**Note:**

1) When "HDR" under "Brightness" is set to non-off state, all items under "PIP Setting" cannot be adjusted.

2) When PIP/PBP is enabled, some color-related adjustments in the OSD menu are valid only for the main screen, while the sub-screen is not supported. Hence, the main screen and the sub-screen may have different colors.

3) Set the input signal resolution to 1720x1440@60Hz at PBP to achieve the desired display effect. 4) When PBP/PIP is enabled, the compatibility of the main screen/sub-screen input source is shown in the following table:

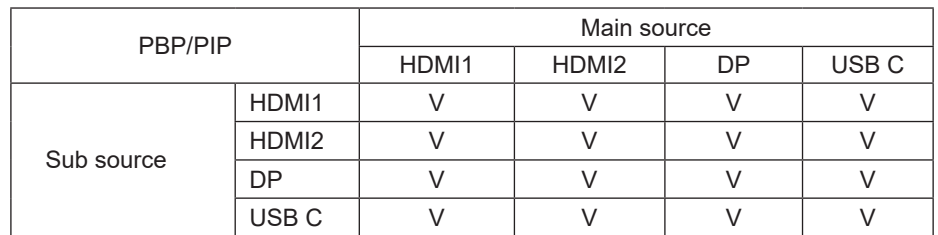

### <span id="page-31-0"></span>**Color Setup**

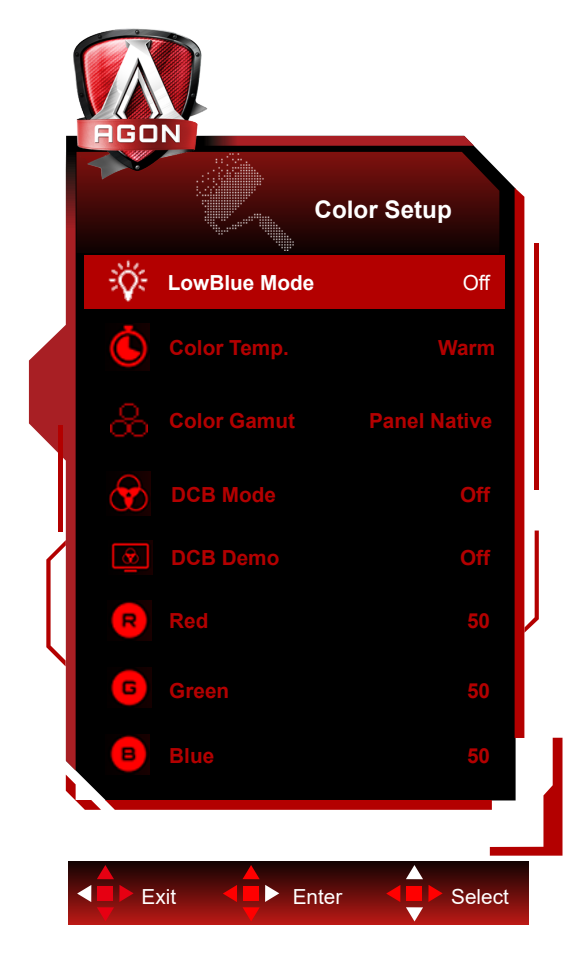

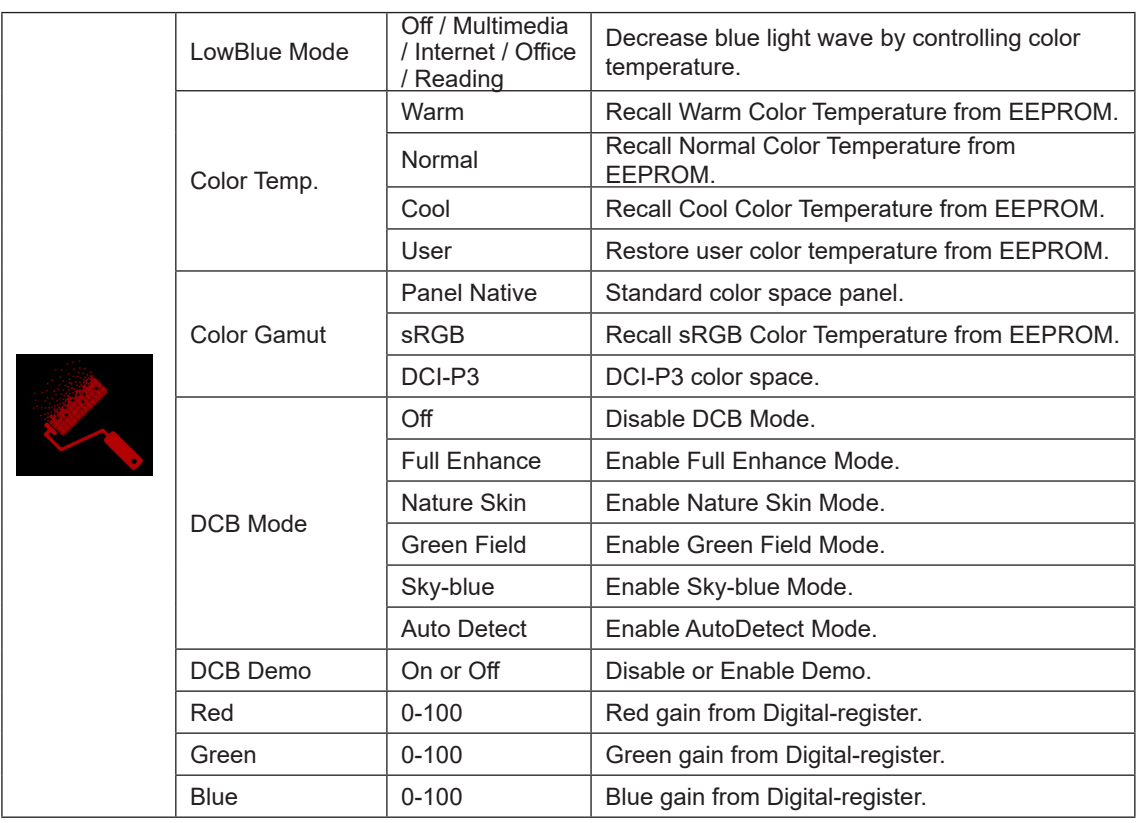

**Note:**

When "HDR Mode" or "HDR" under "Luminance" is set to non-off, all items under "Color Setup" can't be adjusted. When Color Space is set to sRGB or DCI-P3, all other items under Color Settings cannot be adjusted.

### <span id="page-32-0"></span>**Audio**

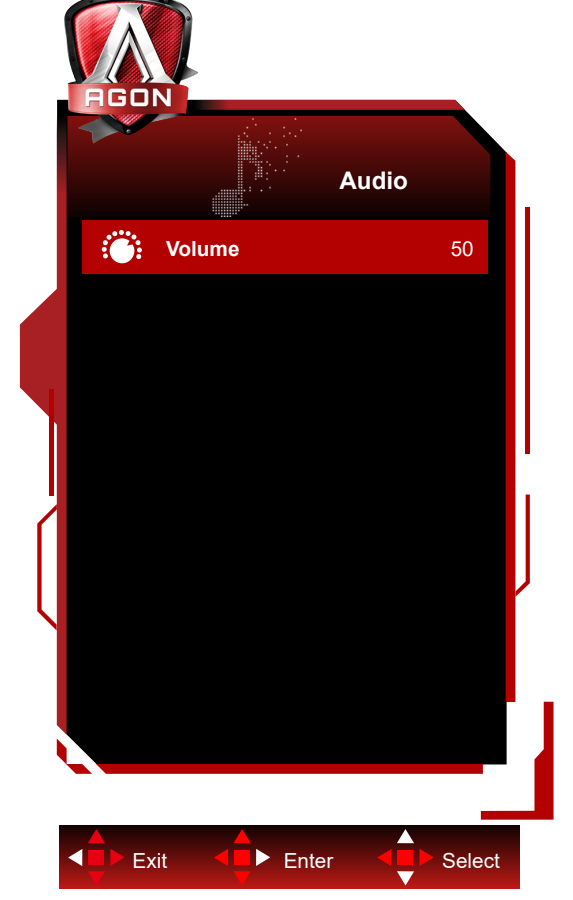

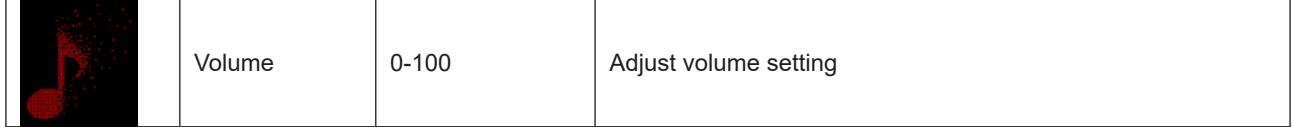

### <span id="page-33-0"></span>**Light FX**

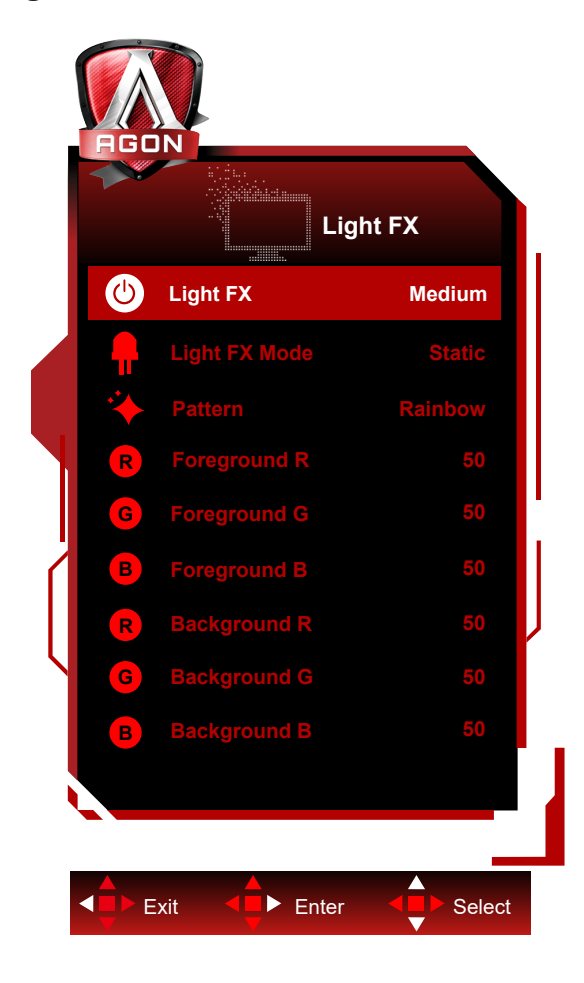

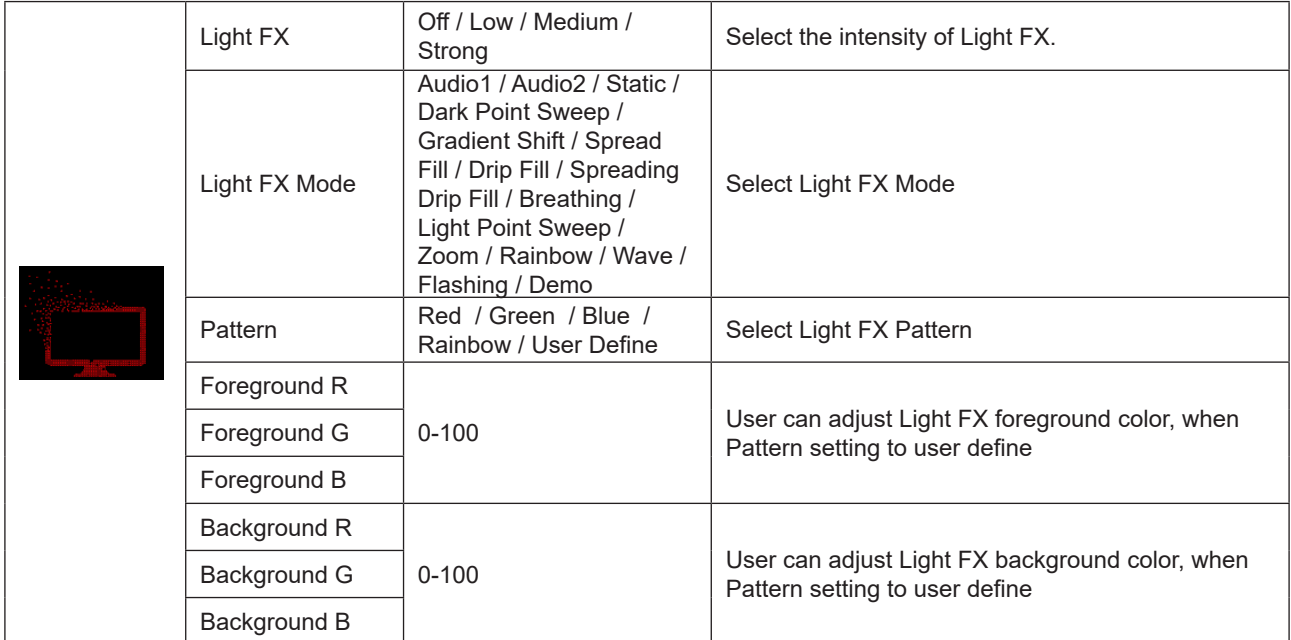

### <span id="page-34-0"></span>**Extra**

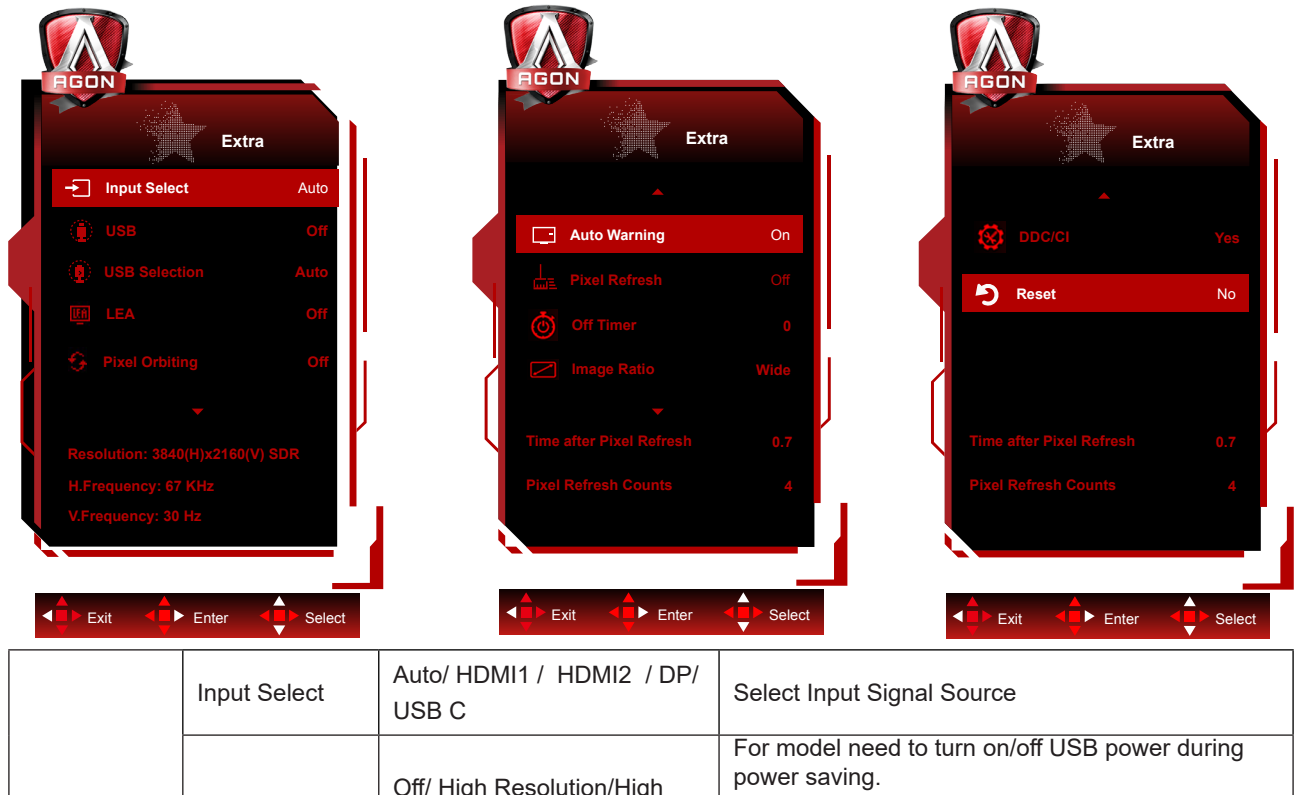

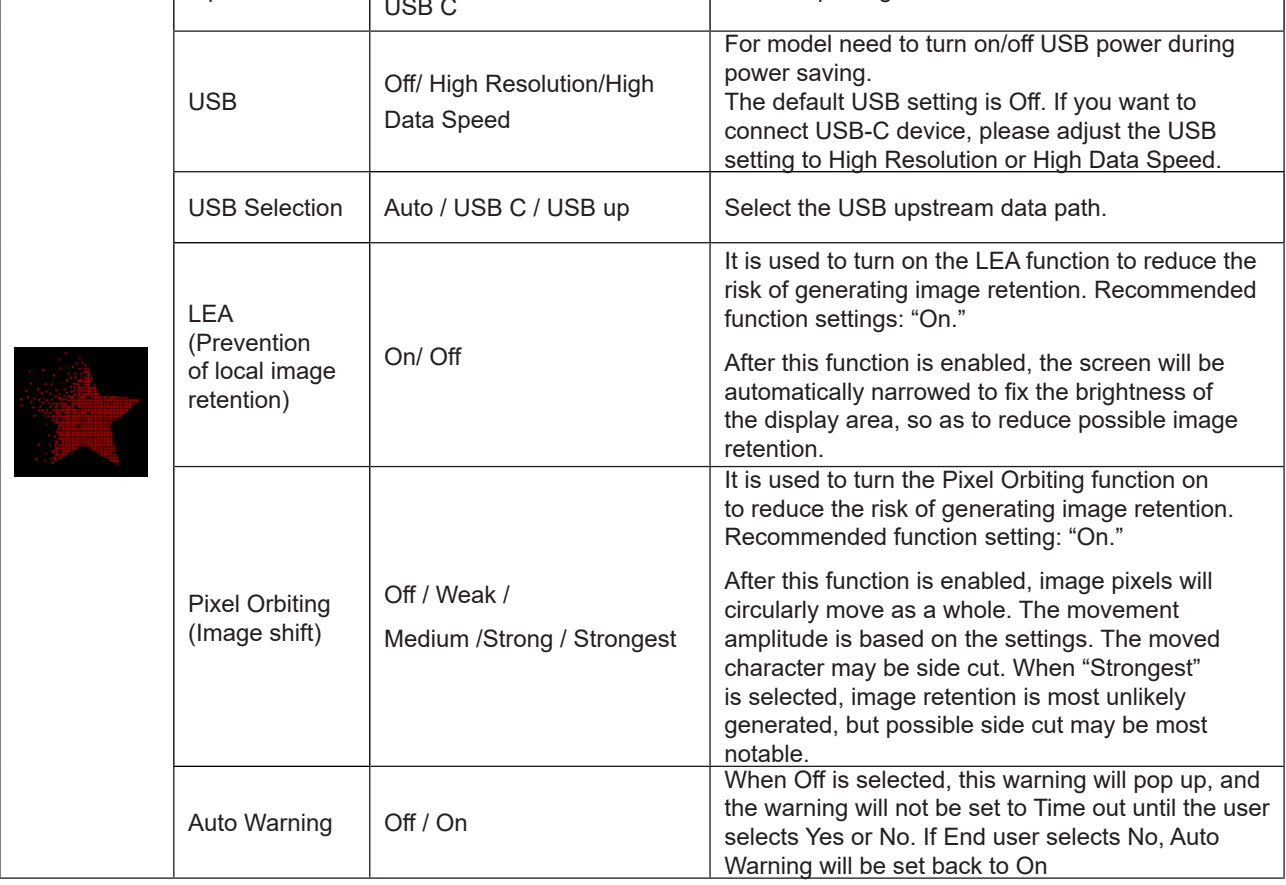

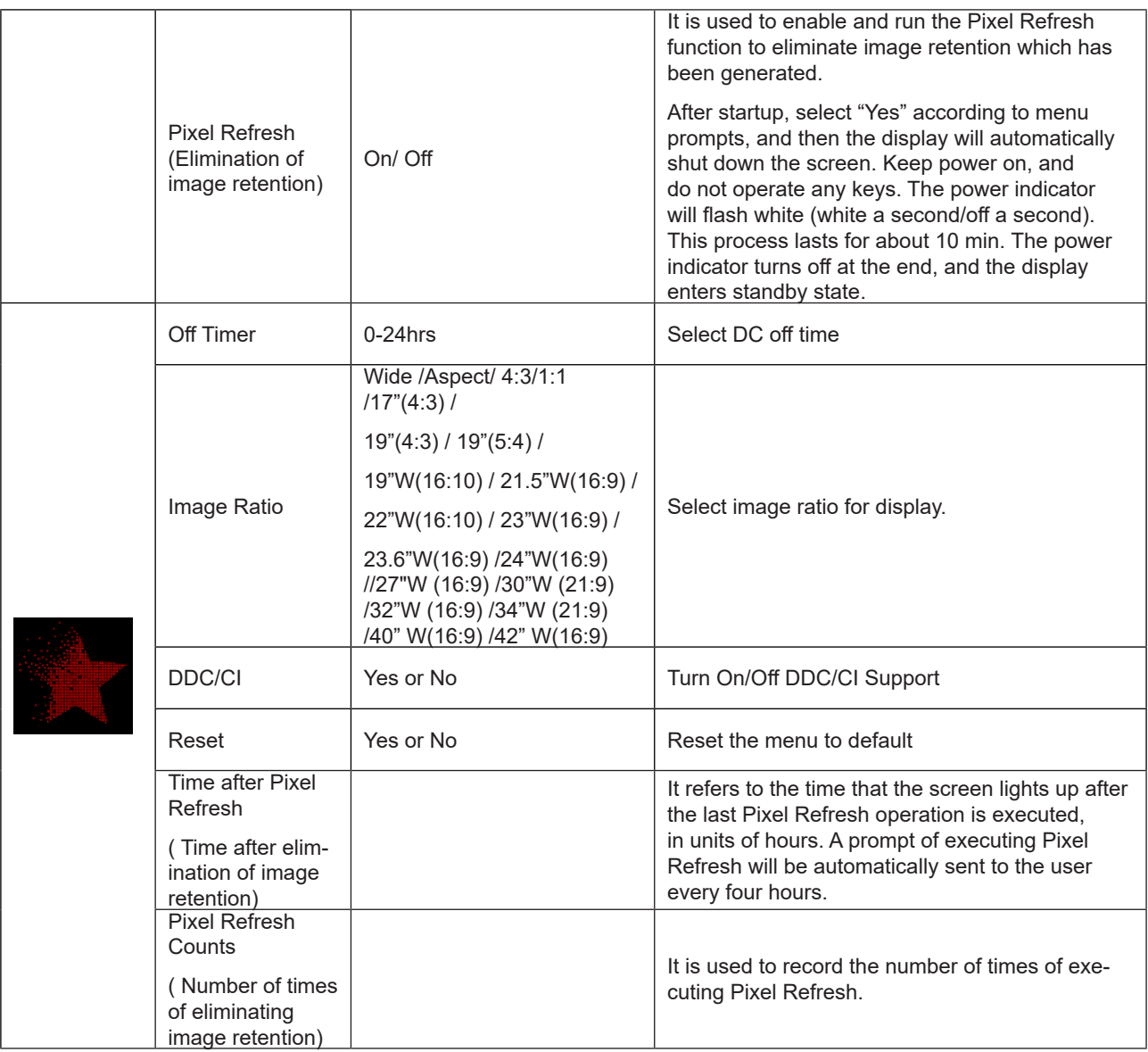

### <span id="page-36-0"></span>**OSD Setup**

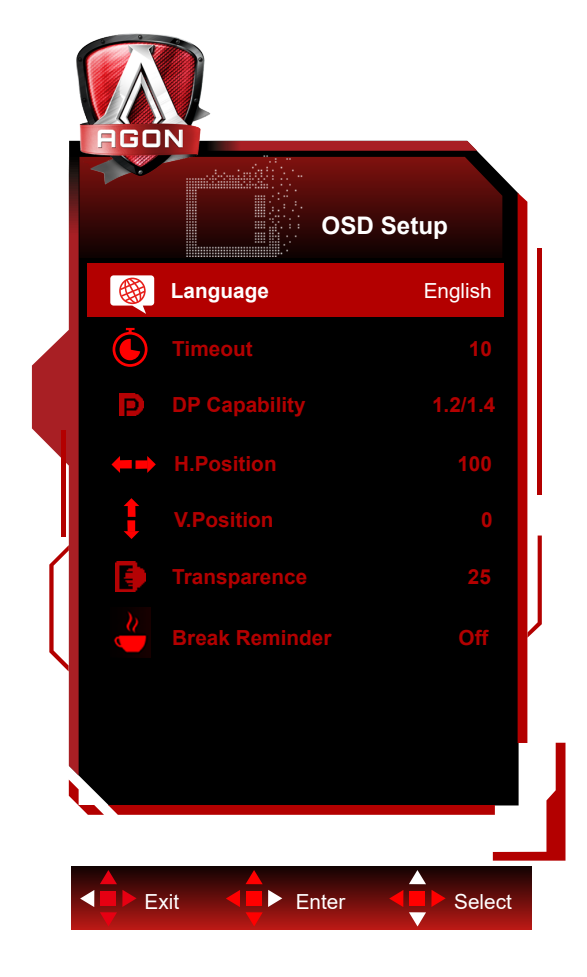

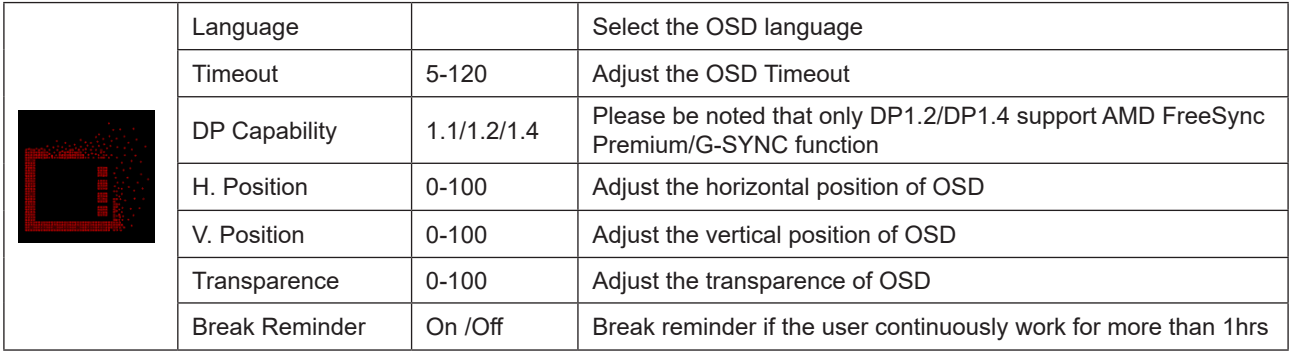

# <span id="page-37-0"></span>**LED Indicator**

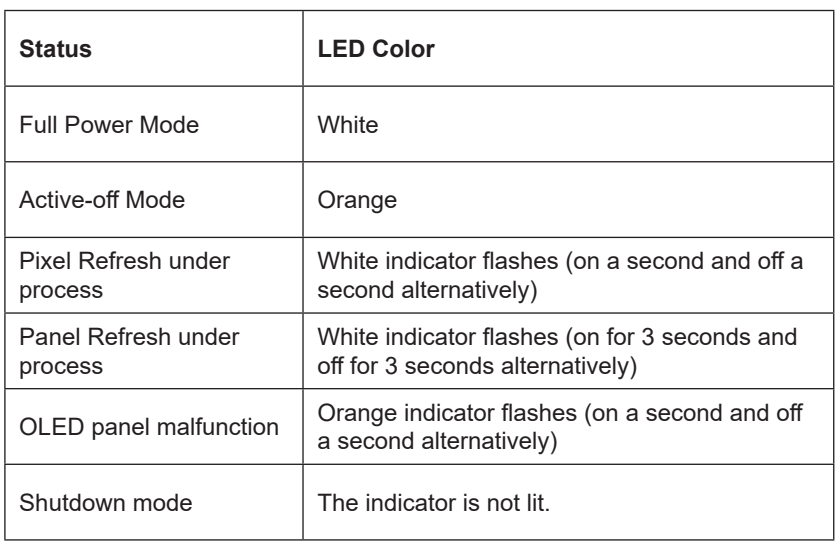

# <span id="page-38-0"></span>**Troubleshoot**

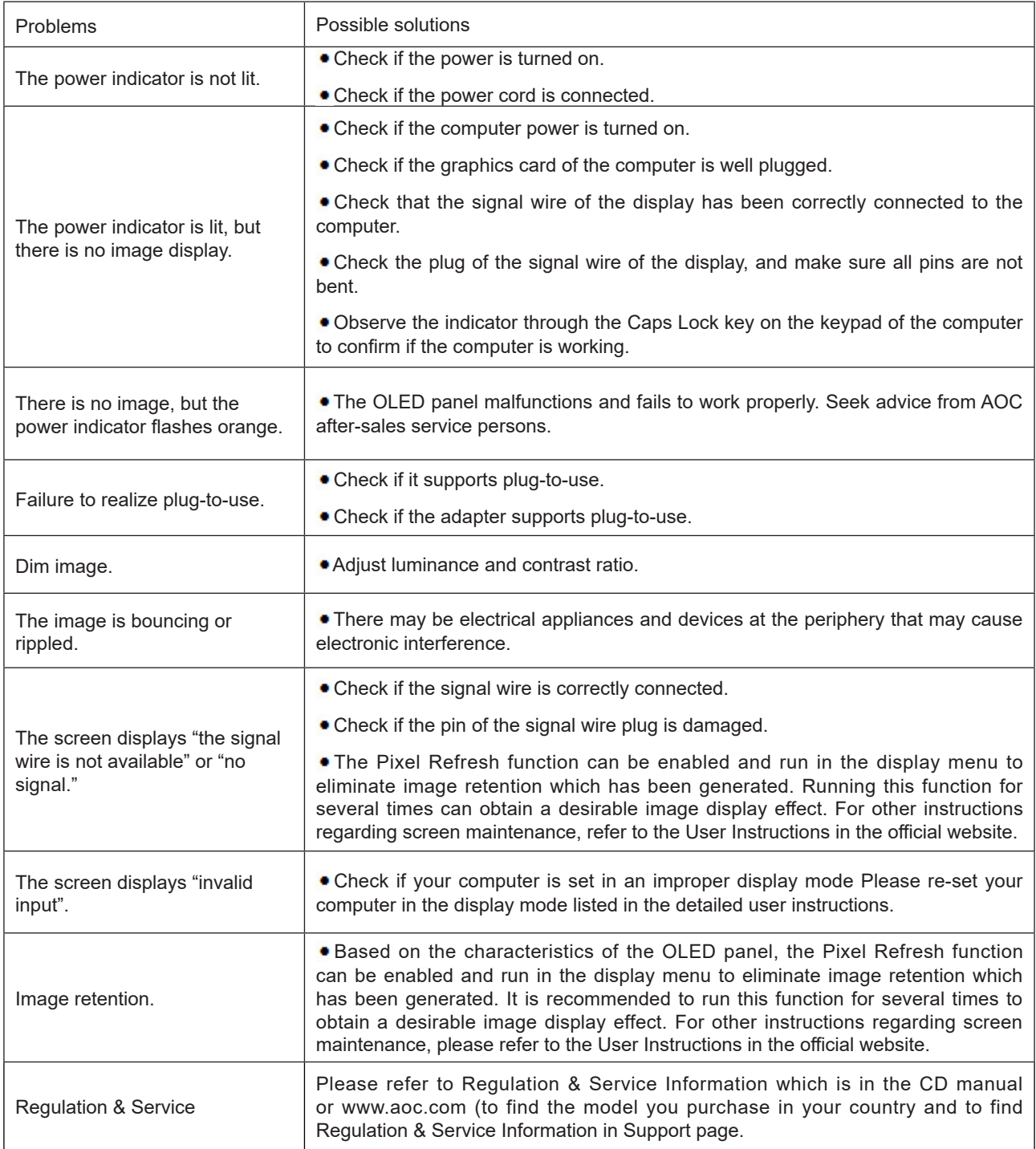

# <span id="page-39-0"></span>**Specification**

# **General Specification**

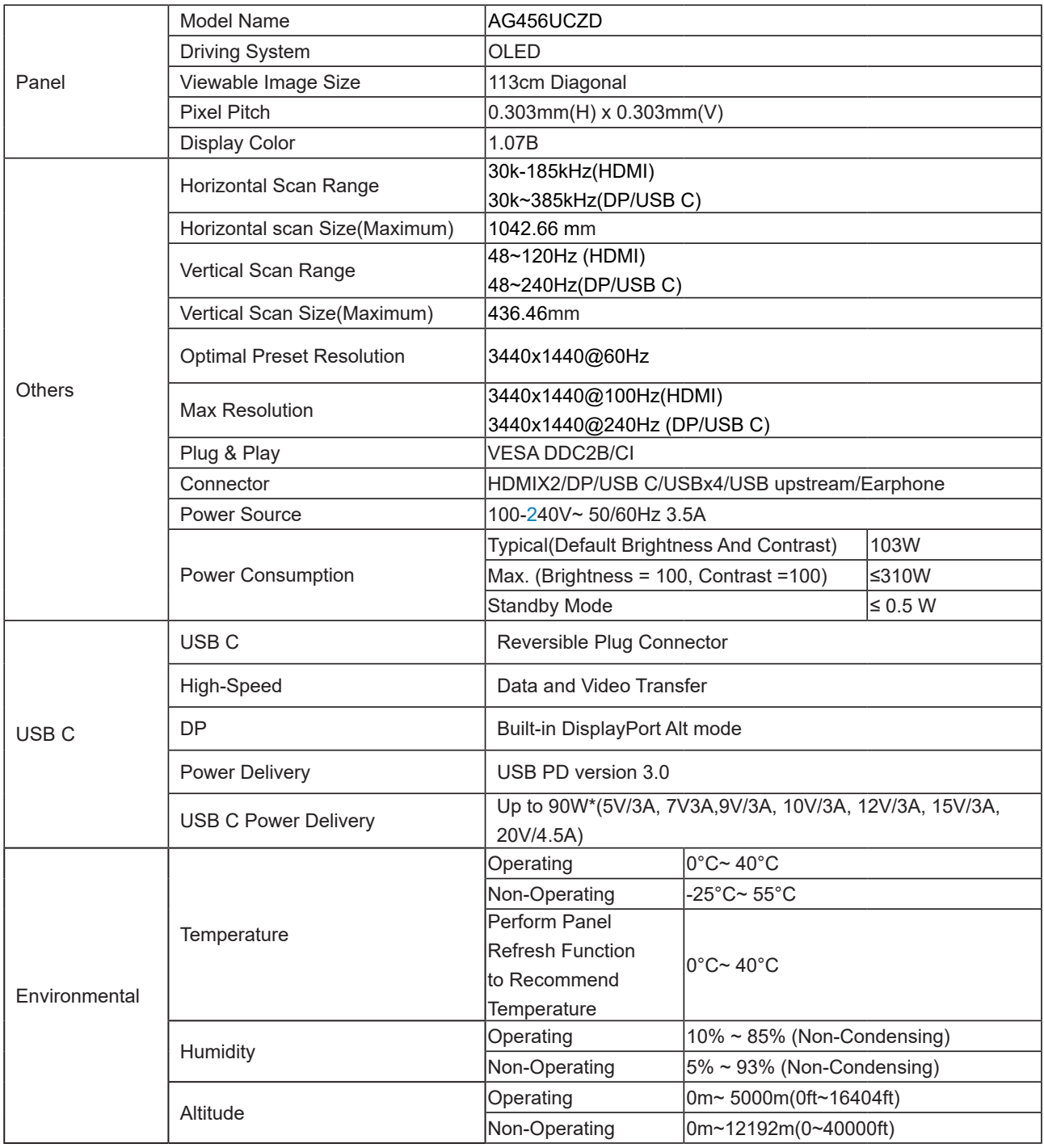

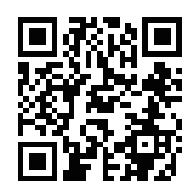

Note:

1)The maximum number of display colors supported by this product is 1.07 billion, and the setting conditions are as follows (there may be differences due to the output limitation of some graphics cards):

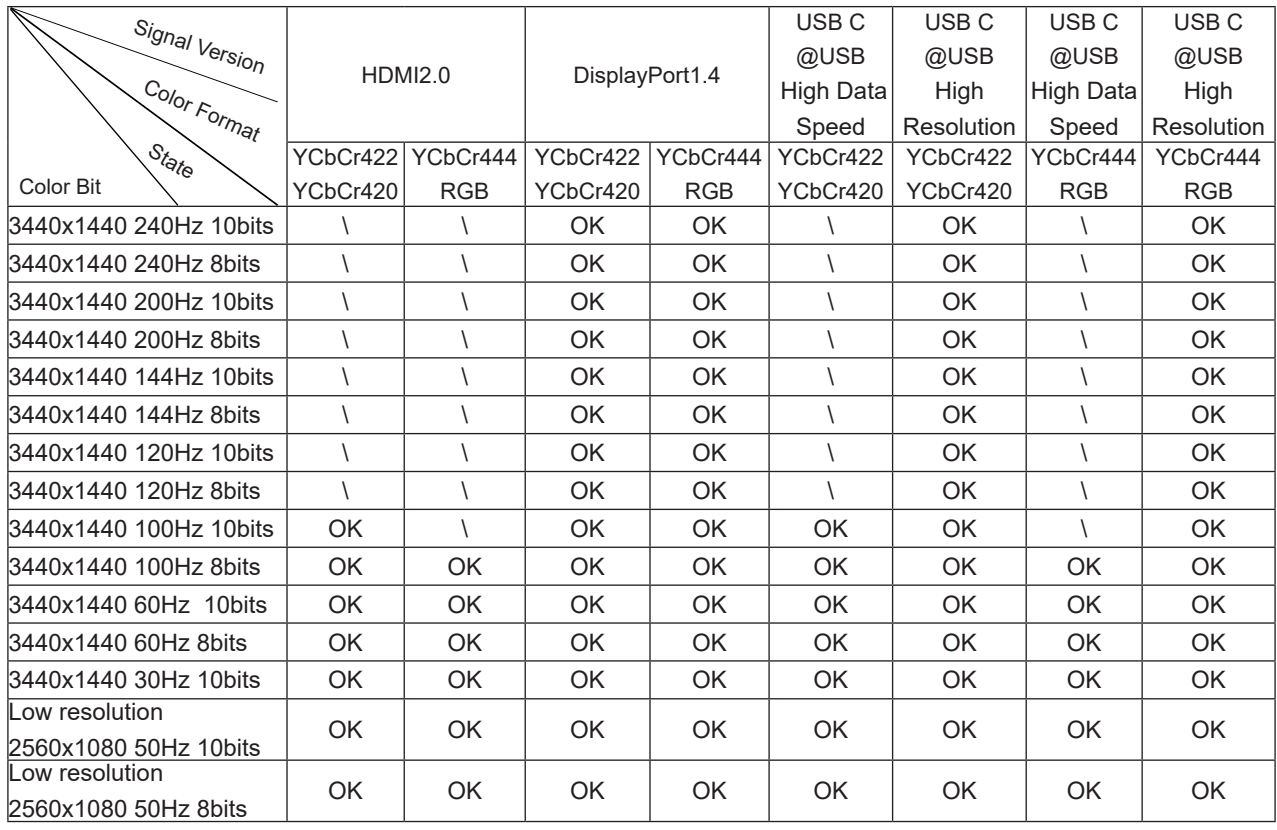

2) In order to reach WQHD 240Hz 1.07 billion colors (in RGB/YCbCr 4:4:4 format) for DP 1.4 (HBR3) signal input, a DSC-enabled graphics card must be used. Consult the graphics card manufacturer for DSC support.

3) .3440x1440@240Hz A graphics card that supports DSC must be used. Due to some graphics card output limitations, there may be differences. Please consult the graphics card manufacturer for DSC support

4) Multi functional USB C interface, with a maximum output power of 90W. The output power may vary depending on the usage scenario, environment, or when connected to different models of laptops. The specific data is subject to the actual situation.

# <span id="page-41-0"></span>**Preset Display Modes**

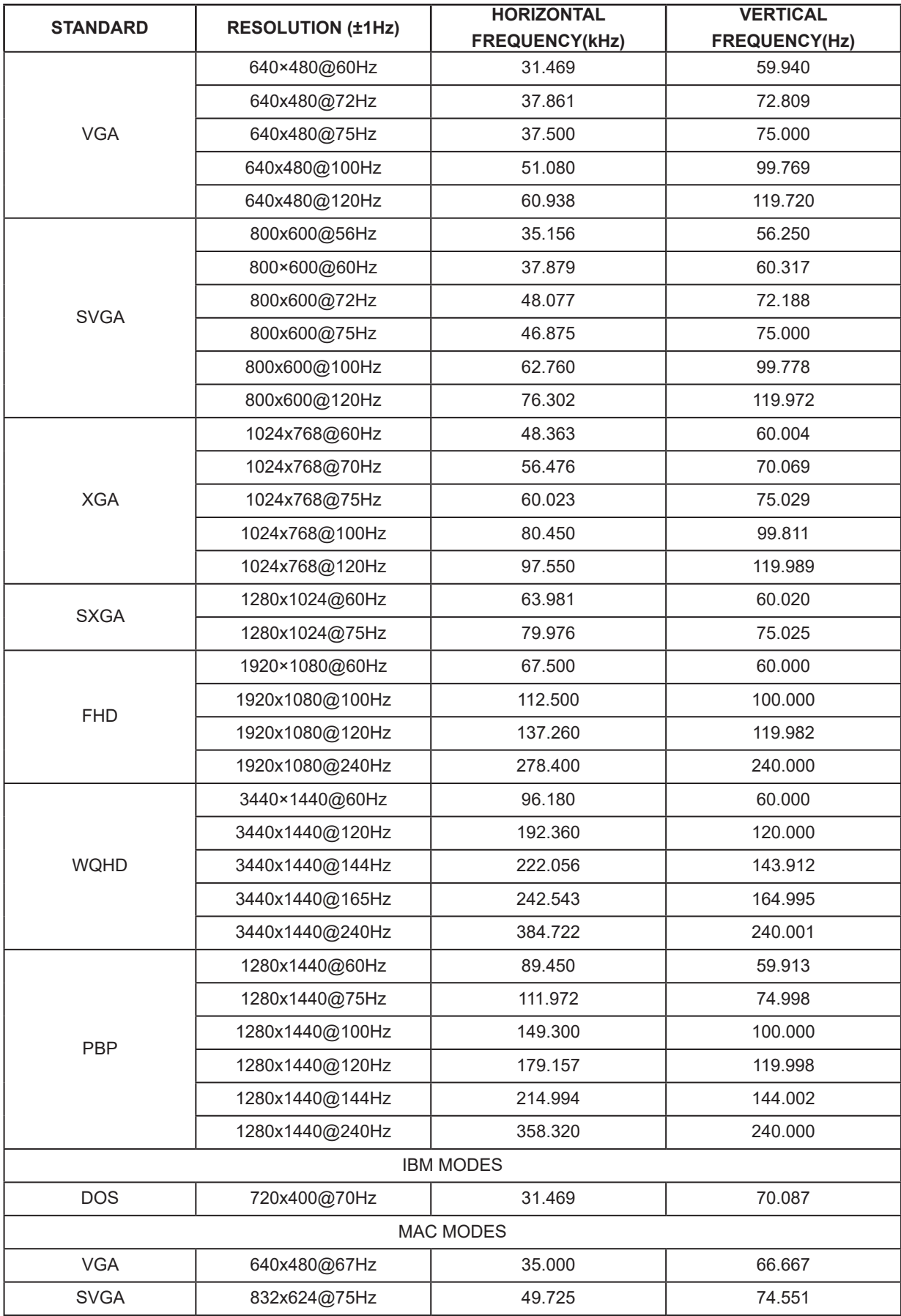

Note: According to the VESA standard, different operating systems and graphics cards may have certain errors (+/-1Hz) on resoution.Actual please refer to the actual product.

# <span id="page-43-0"></span>**Pin Assignments**

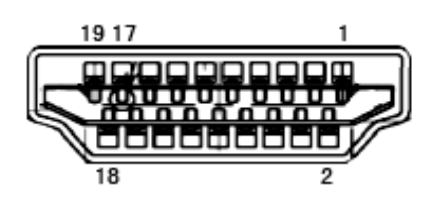

19-Pin Color Display Signal Cable

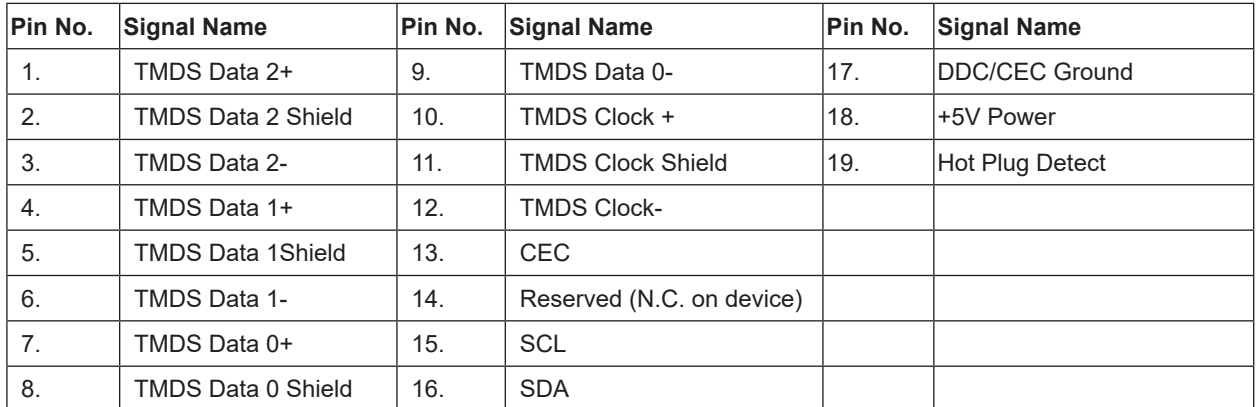

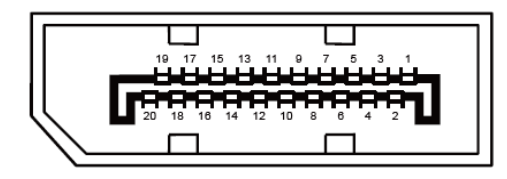

20-Pin Color Display Signal Cable

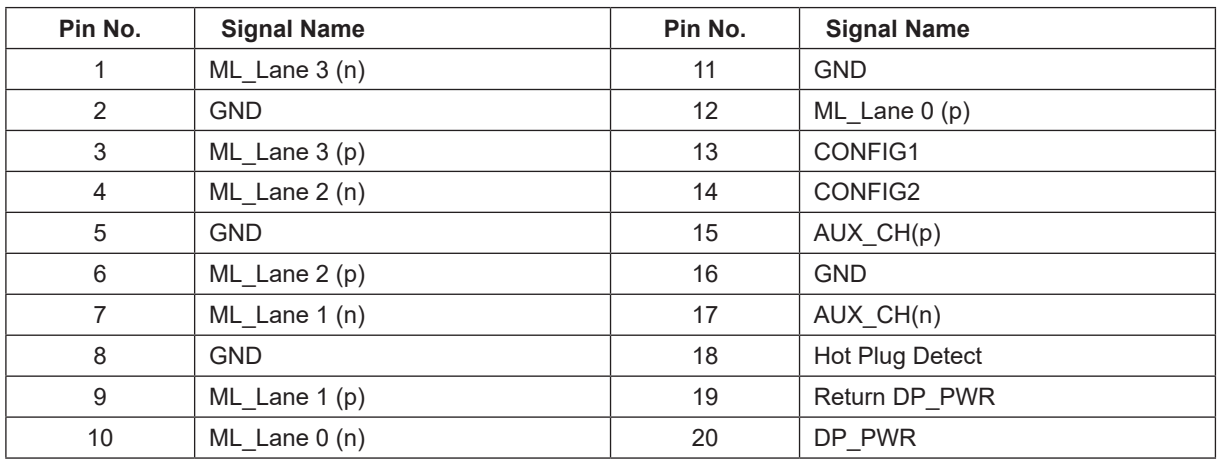

# <span id="page-44-0"></span>**Plug and Play**

#### **Plug & Play DDC2B Feature**

This monitor is equipped with VESA DDC2B capabilities according to the VESA DDC STANDARD. It allows the monitor to inform the host system of its identity and, depending on the level of DDC used, communicate additional information about its display capabilities.

The DDC2B is a bi-directional data channel based on the I2C protocol. The host can request EDID information over the DDC2B channel.